# 初心者がプロ並みのHPを 全て無料で作成するまで! ·Wixを使って ななたもプロになろう★彡

We Are

**INTO THE WIL** 

A Design Agency

That Thinks Differently

# さぁ、時間があるなら始めましょう

# もうHP作成で悩むことはありません ・オリジナルHPを持ちましょう♪

次ページよりさっそく、作成に取り掛かる説明となります。 わかりやすく説明できるよう心掛けておりますが、 至らない点もあることをご了承ください

それでは、あなたが素敵な**HP**を作成できるよう、お手伝いをスタートします

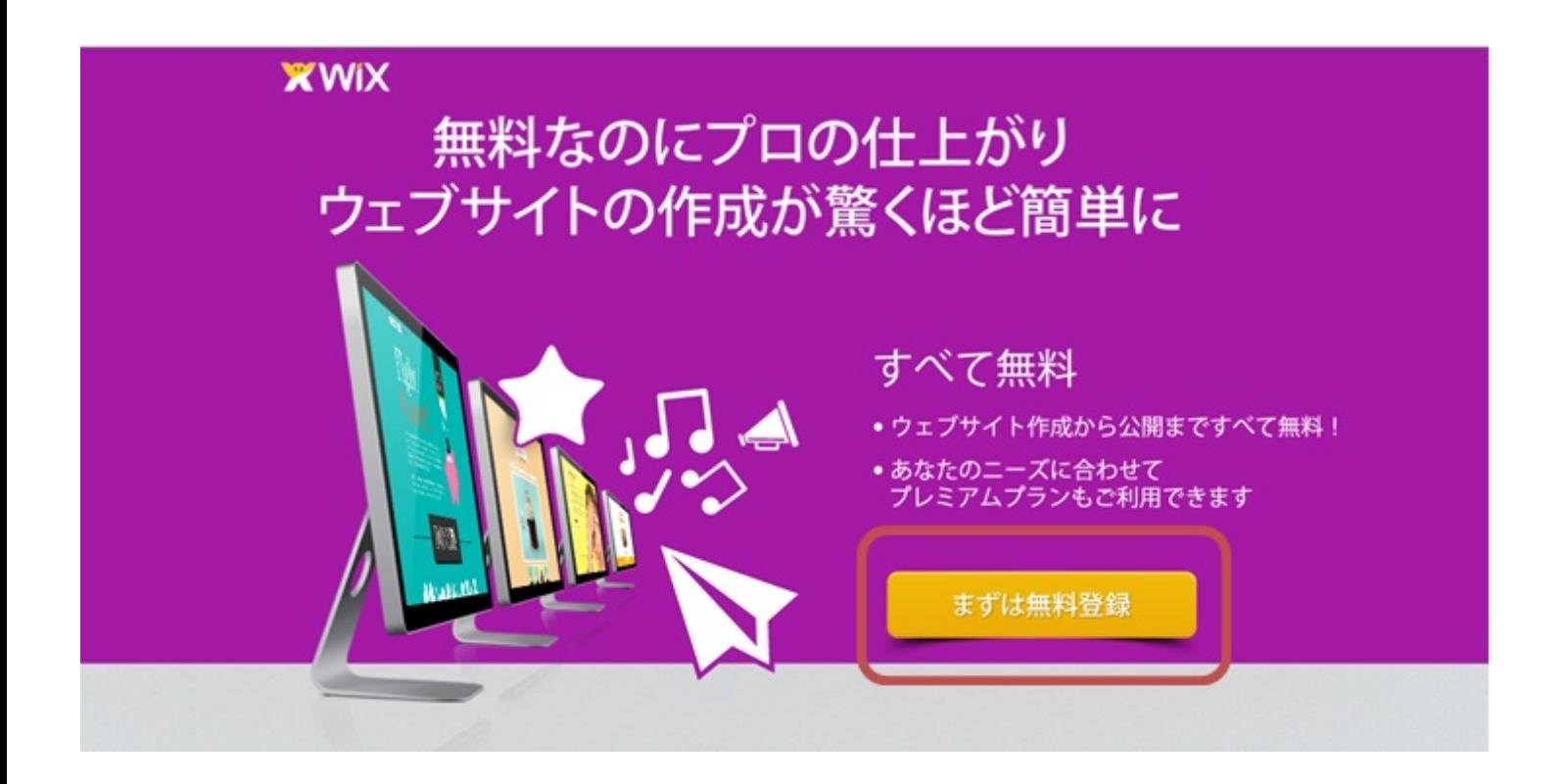

上記のWixを活用し、作成いたします。 上記画像をクリックし登録画面へ飛びます 「まずは無料登録」よりお進みください。 会員登録は、メールアドレス(フリー可能)とパスワードの設定のみです。 無料版は、この**2**つを入力するだけで、会員登録が行えます。

メールアドレスとパスワードを設定したら、次の画面では ログインされていますので、即作成に取り掛かれます

# Wixへようこそ!

選択 カテゴリーを選択して、あなたにぴったりのテンプレートを編集しよう

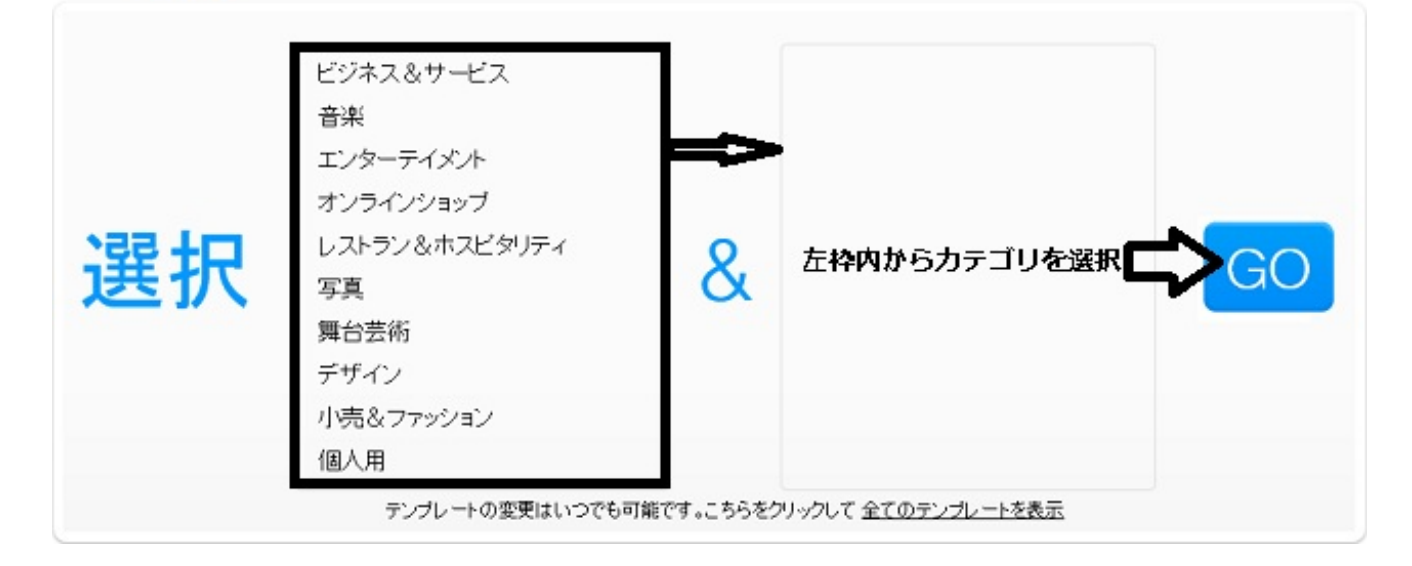

カテゴリを選択し、「**GO**」で以下のようにサンプルサイトが表示されます。 カテゴリは上記で選択しても、次画面でいつでも変更可能です。 ※以下赤枠内にてカテゴリ選択できます

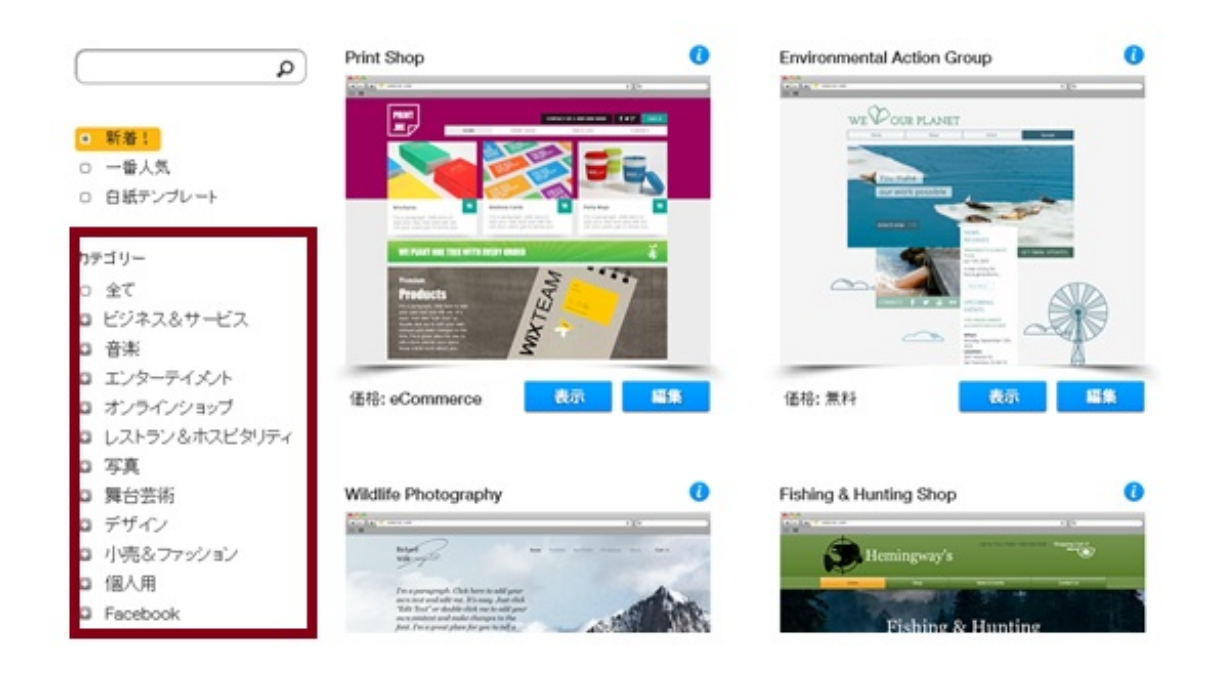

サンプルで表示されているお好きなサイトをお選びいただき、そのサイトを編集する流れです

サンプルとして、「ビジネス&サービス」カテゴリ内の「コンピュータ&アプリ」 から以下のサイトを参考に作成したいと思います。 以下赤枠内の「表示」は、サイトが表示されます。「編集」を選択すると、 編集が行えますので、「編集」を選択します。

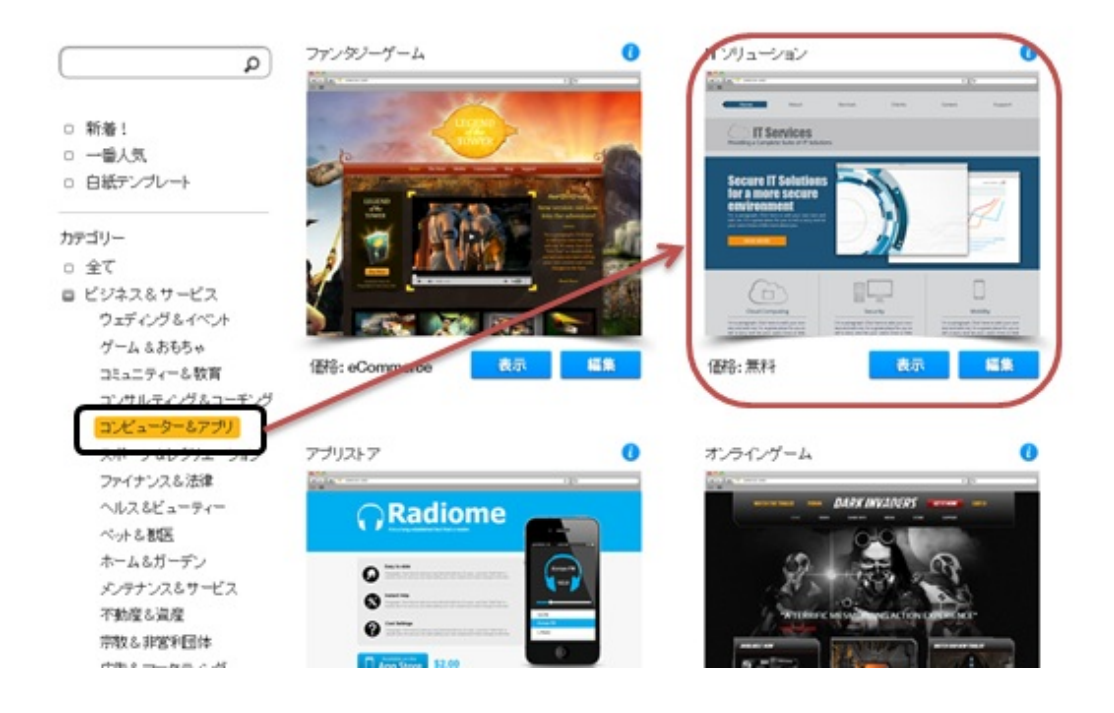

編集をクリックすると、以下画面に切り替わります。 この画面で全て編集、保存、公開することができます。

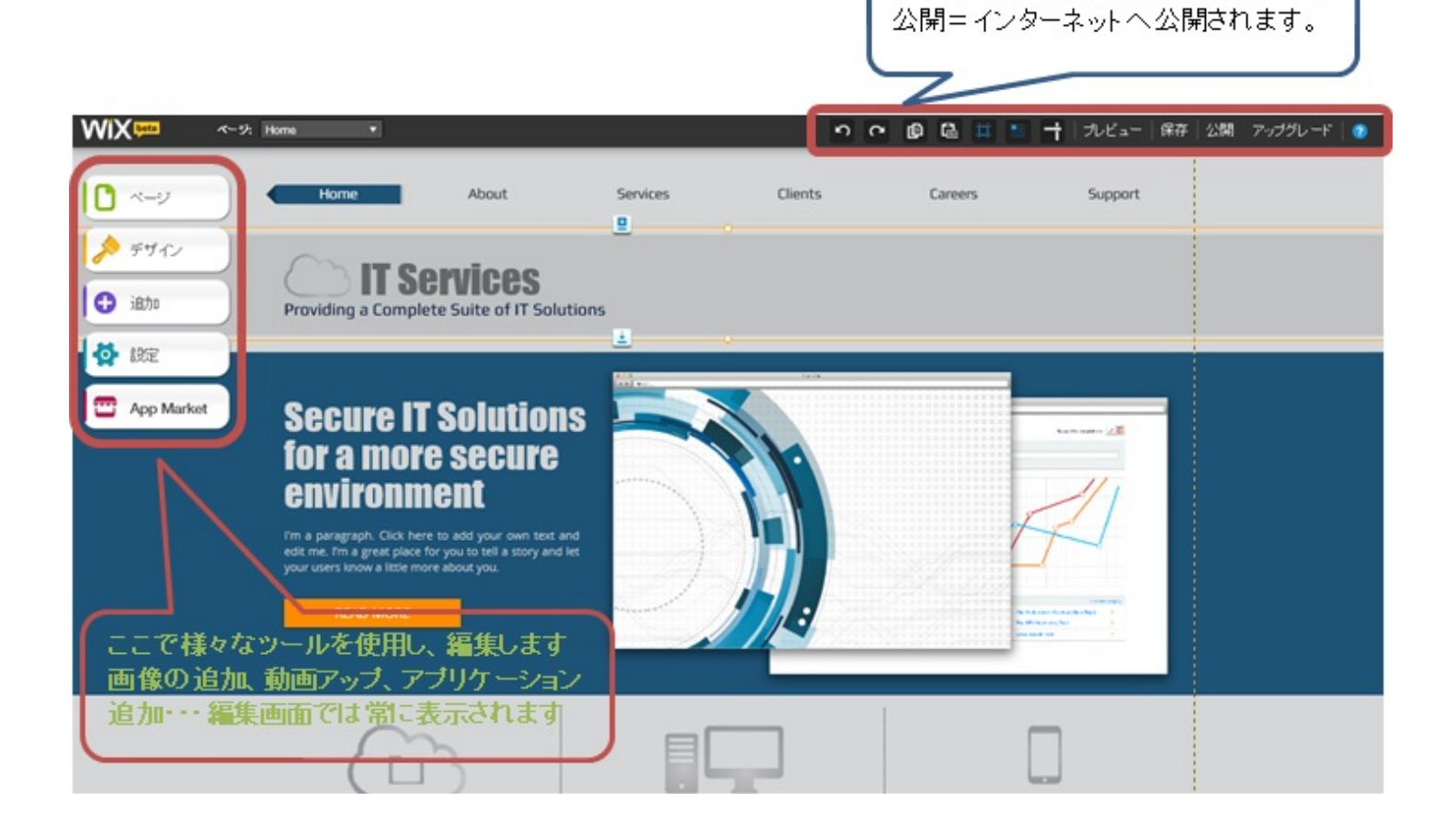

ここで、編集後の保存、公開が行えます

以下赤枠内は、全て一つのパーツとなっています。これらをすべて手作業で編集します テキストはテキストを編集し、画像は画像を入れ替えるような感じです。

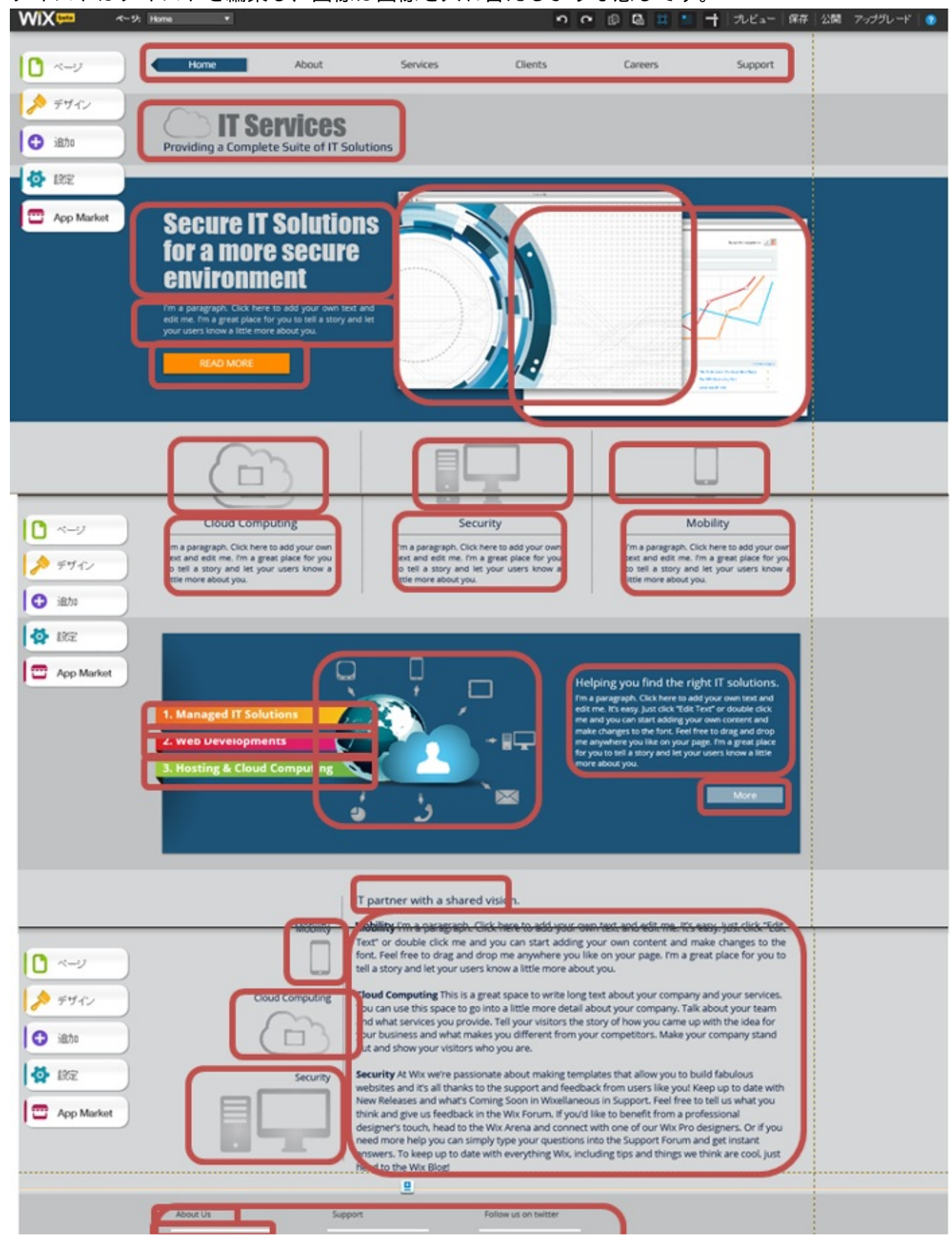

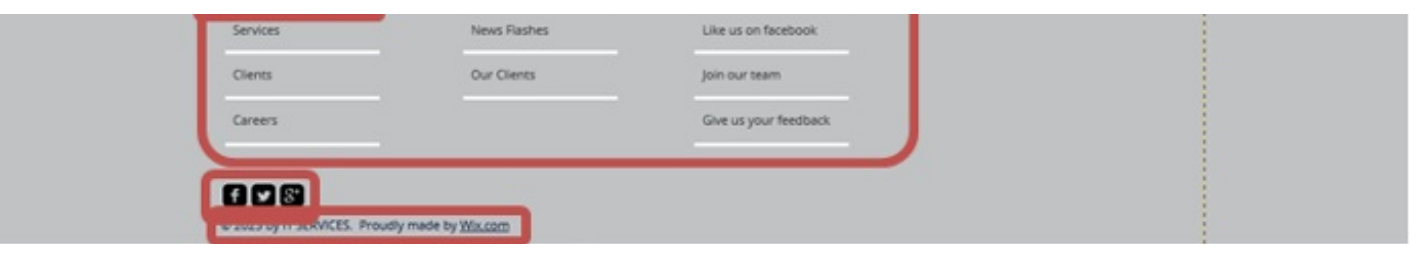

# メニューを編集

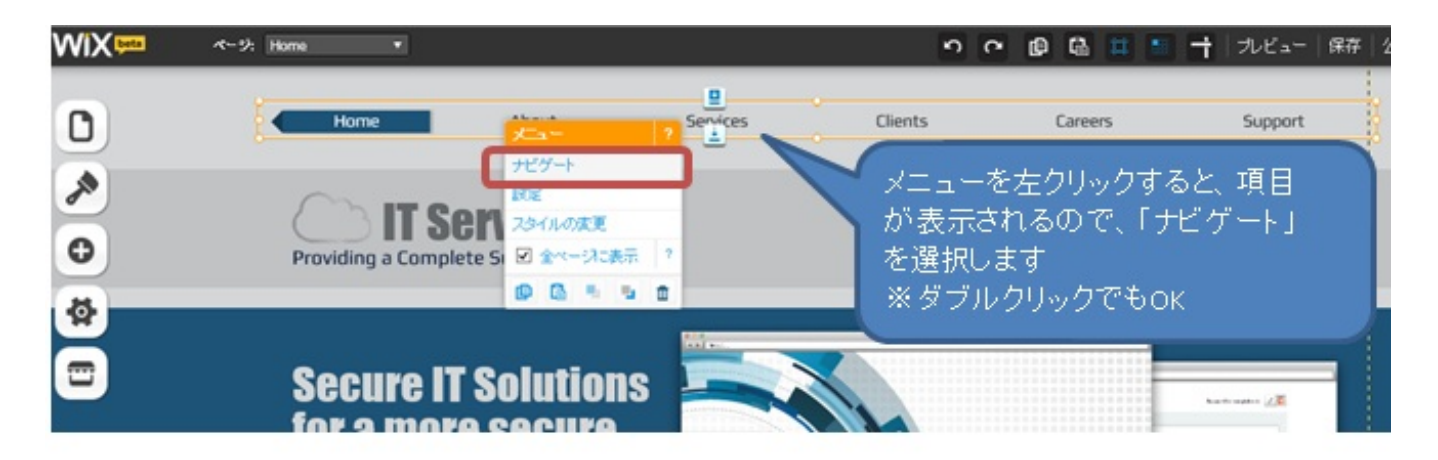

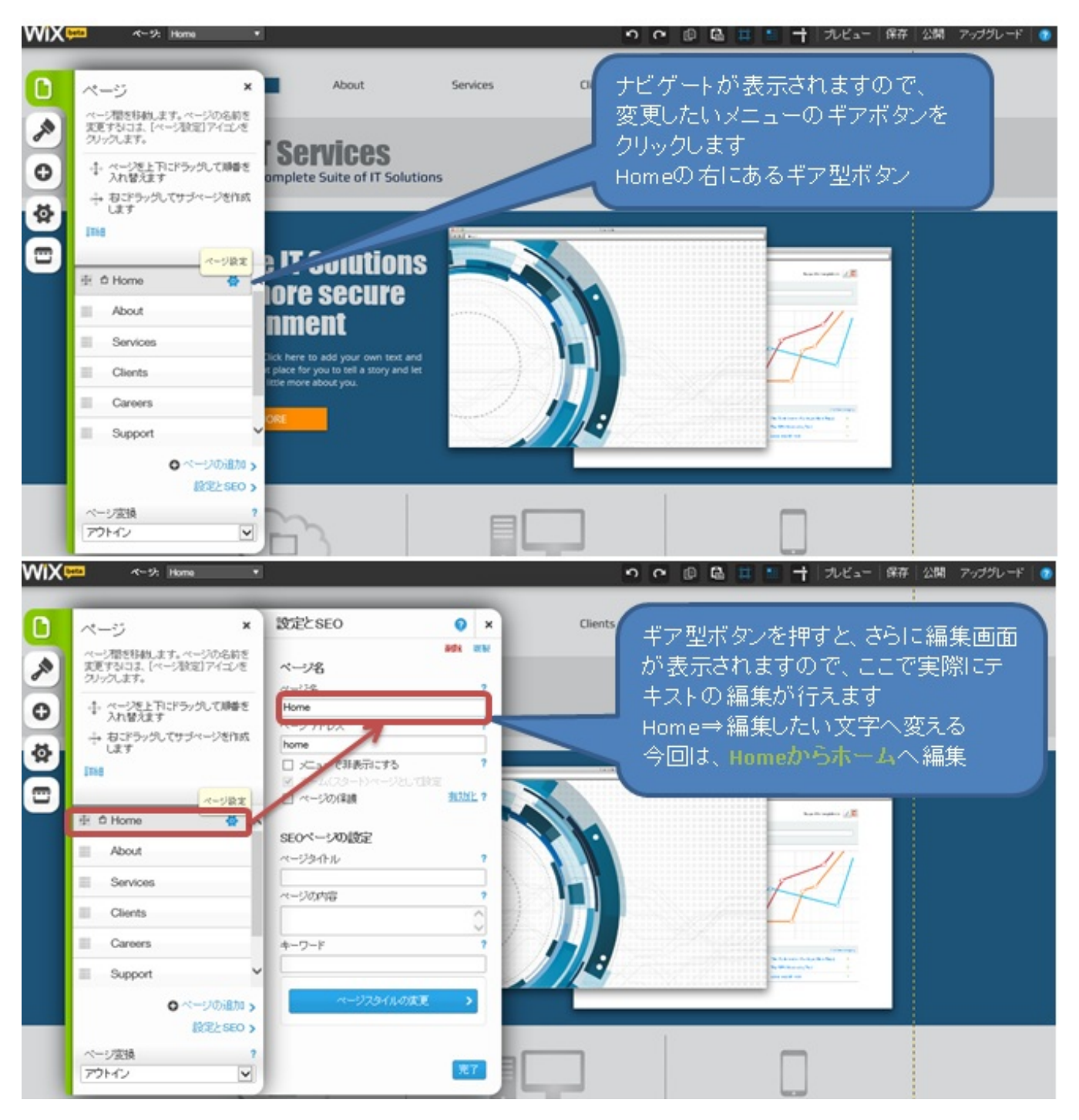

サイト上部のメニューを実際に編集します。 Home⇒ホームへ編集と、SEOの設定もこちらで行えます。

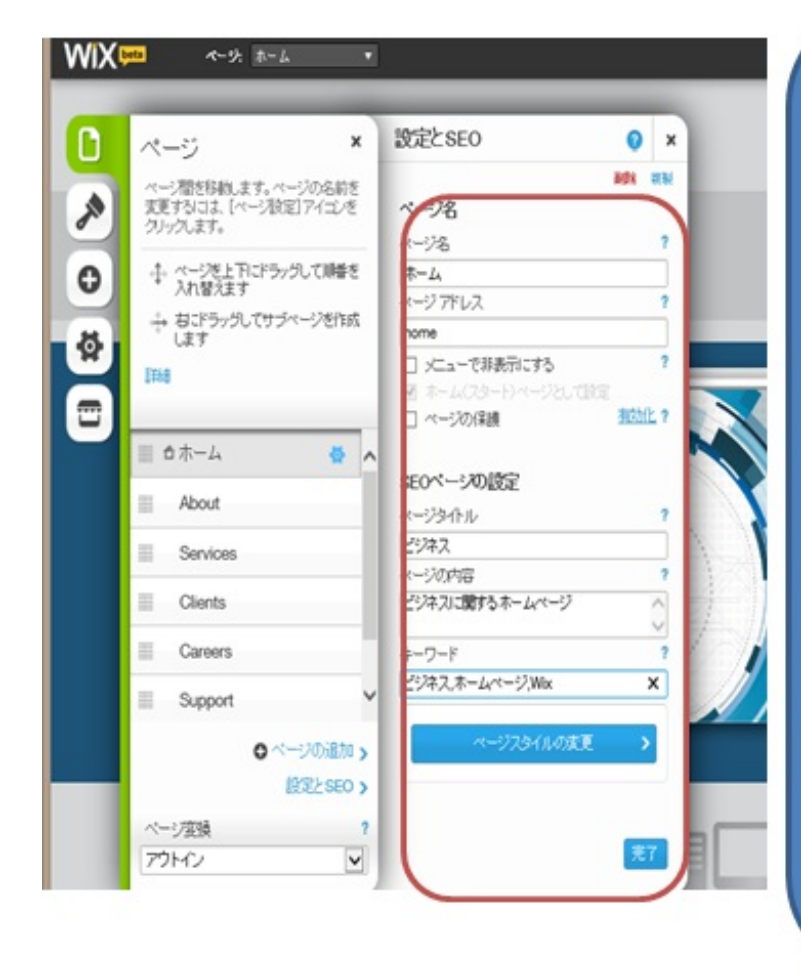

# ページ名

Homeから「ホーム」へ直接変更

# ページアドレス

各メニュー固有のものですが、設定しなく ても問題はありません。

### ベージスタイル

Google検索結果に表示される見出し部分 となります。 今回は「ビジネス」としています。

# ベージの内容

Google検索結果に表示される説明です。 ビジネスに関するホームページとしていま す

# キーワード

検索にヒットするキーワードを設定します 単語ごとにカンマ「」で区切り設定できま す。「ビジネス」,「ホームページ」,「wix」とし てます ご自身の作成されるホームページに合わ せて設定してください。

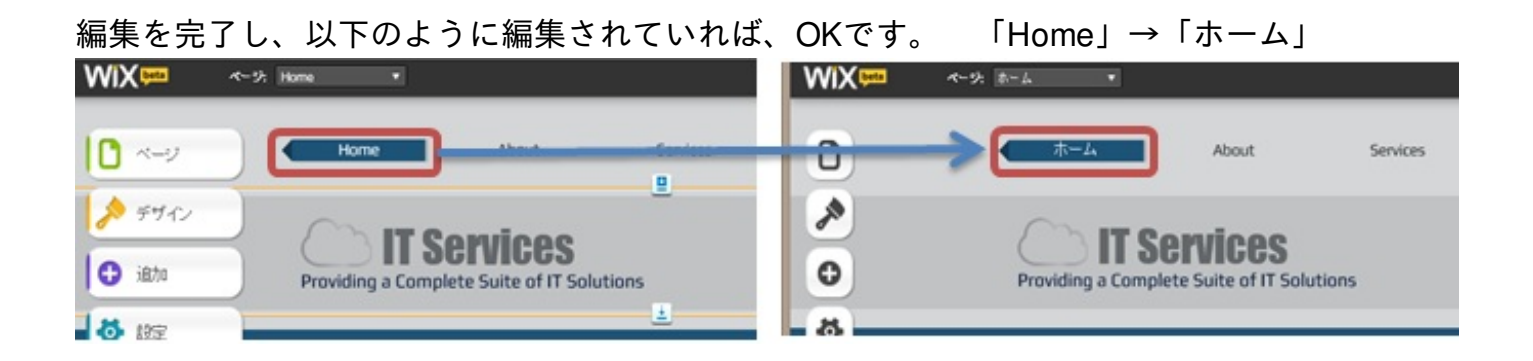

# 日各メニュー切り替え

下記赤枠内のメニューは上部の「ページ:」にて切り替えが可能です。

それぞれのページを表示させ、その画面のパーツを編集します。

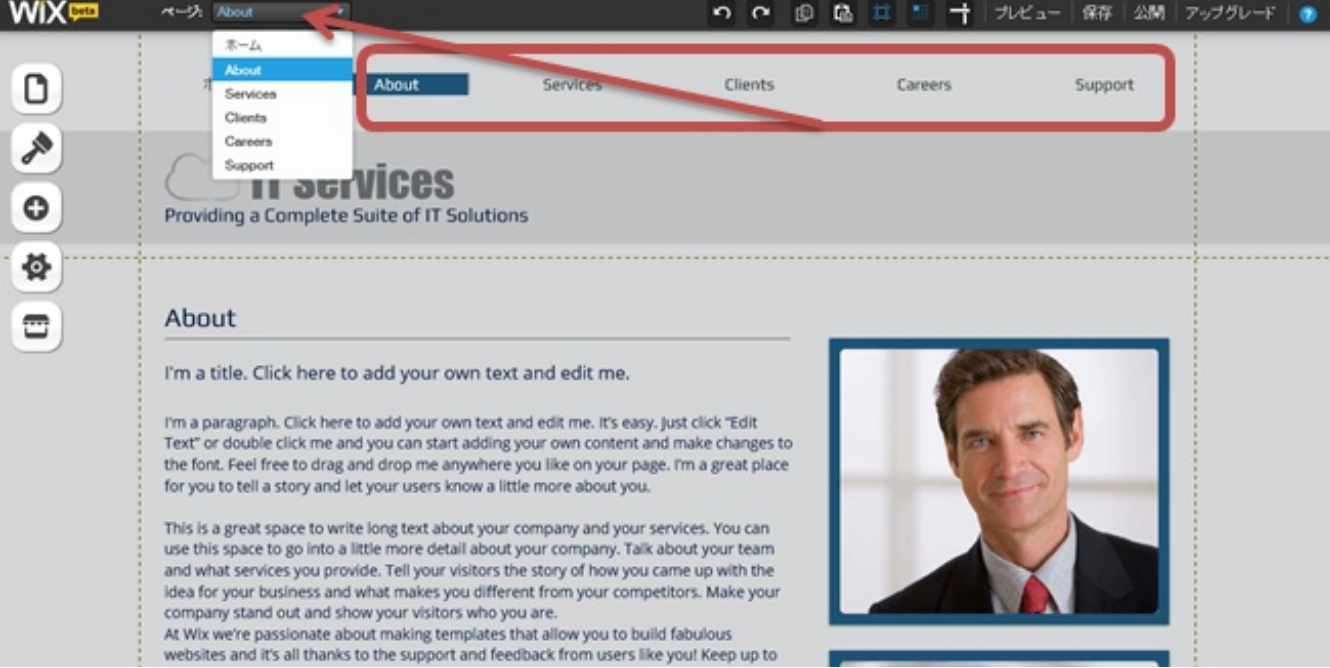

# ■テキストの編集

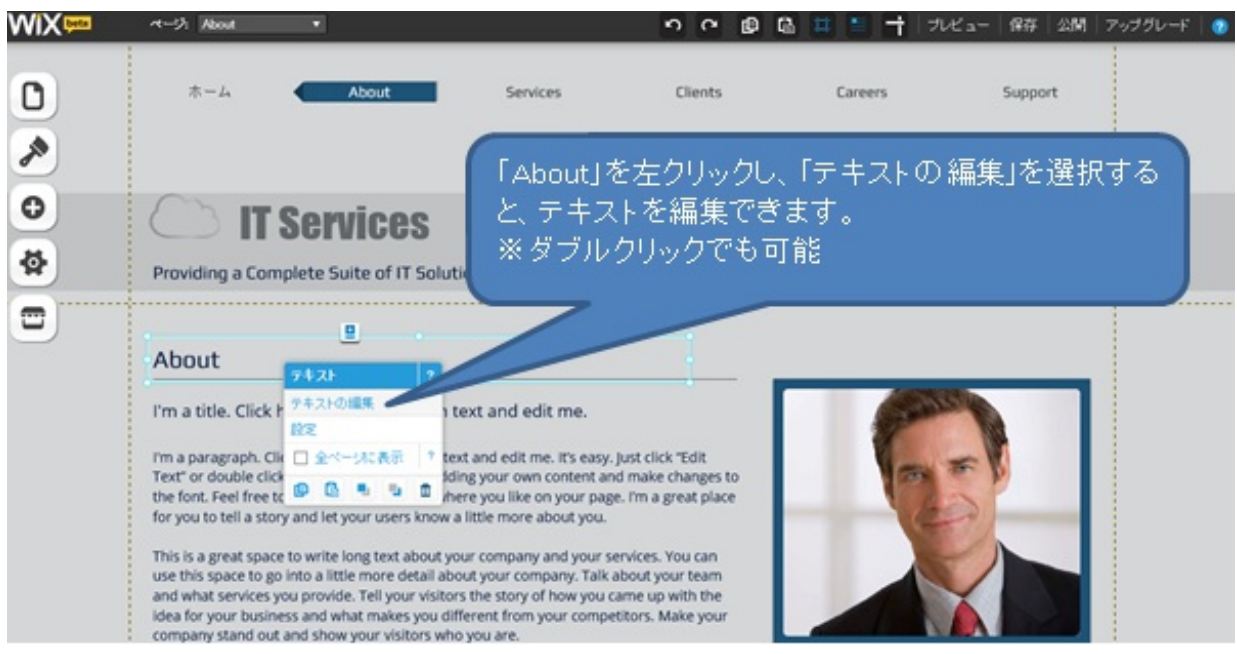

テキストは日本語フォントが充実していないため、現状は一つとなります。 オリジナルフォントを使用したい場合、画像として作成し、画像を取り込むことで 表示させることができますが、後ほどその方法をご紹介いたします。

ある程度編集を行ったら、こまめに保存します。 右上の「保存」をクリックし、以下画面になったら、サイト名を決めて 保存します。今回はビジネスを英文にし「business」として保存します。 ※サイト名はHPのアドレスとなりますので、半角英数のみです。 日本語や全角はエラーとなります。

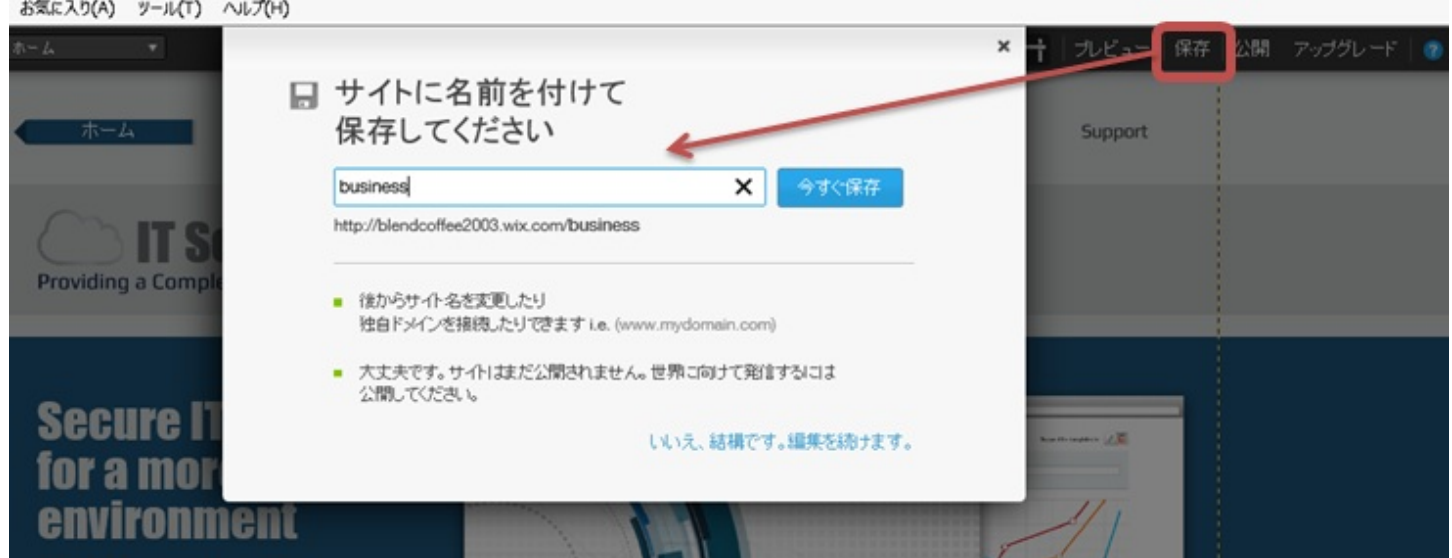

保存後、以下画面に切り替われば、保存完了となります。

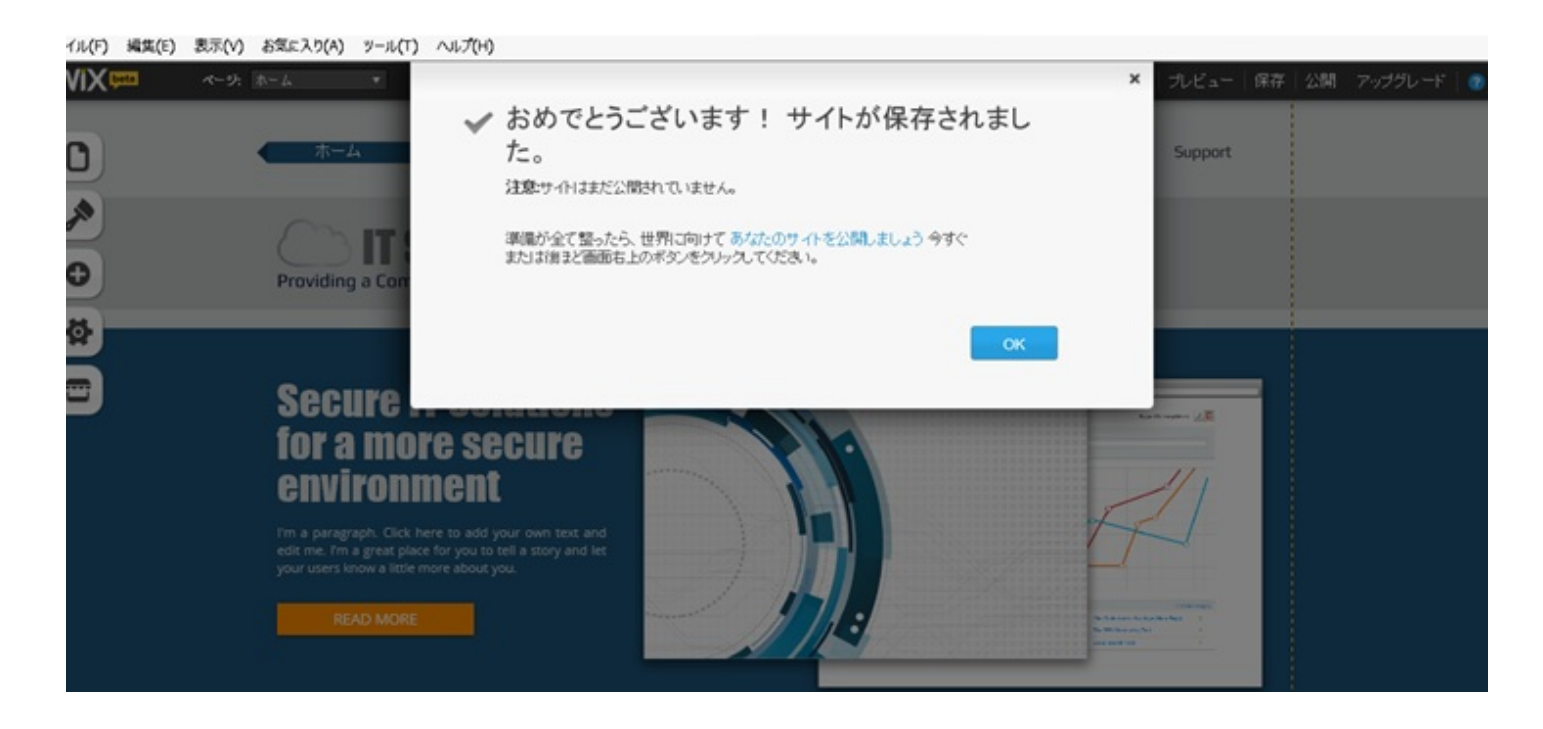

リアルタイムで作業を行っている為、こまめに保存をおすすめします。 インターネット環境が途切れたり、急なダウンが生じると、保存前の状態となります。

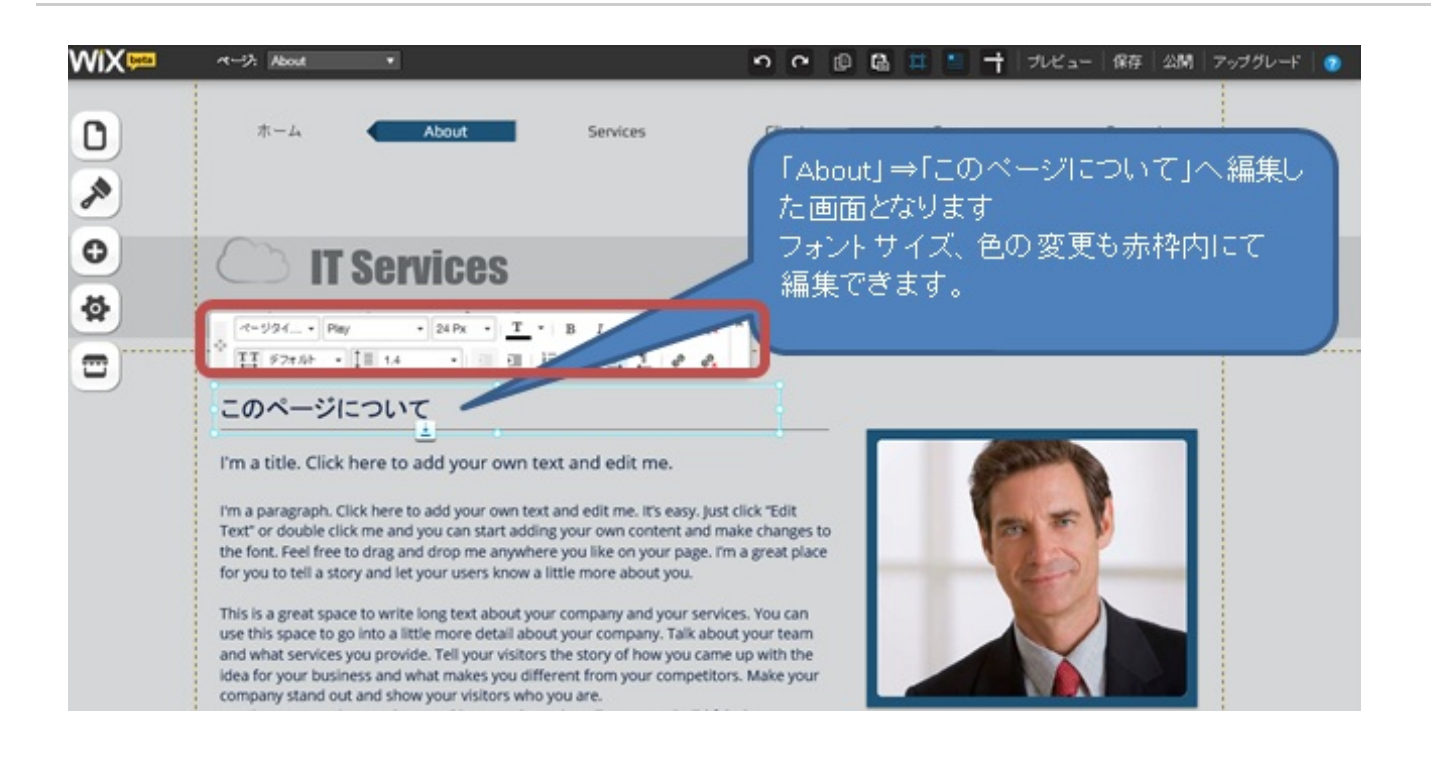

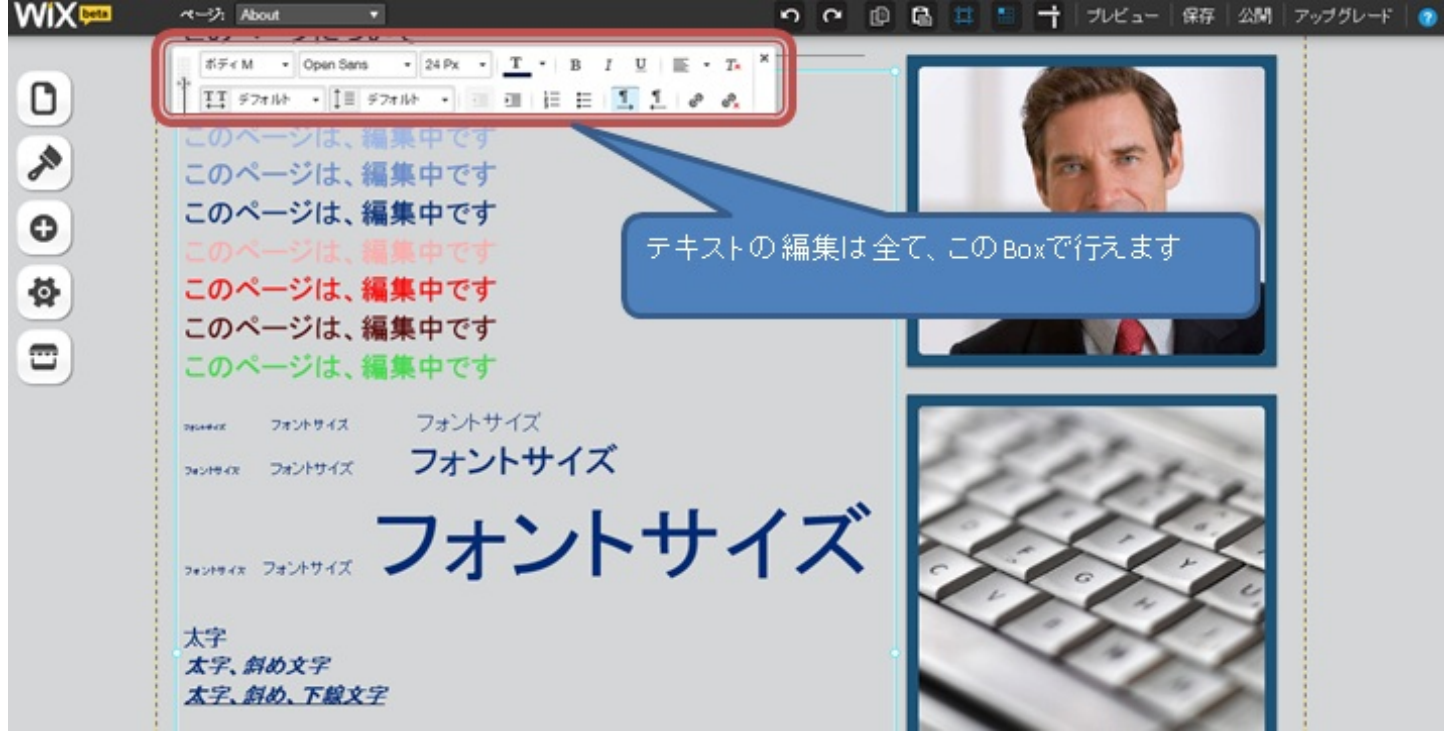

その他にも、箇条書き、段落設定も行えます。 最初の段階でいろいろ試すことをおすすめします。 ■画像を編集

・ 変更したい画像を左クリックでメニューを表示させます

・メニューから「画像の変更」を選択します

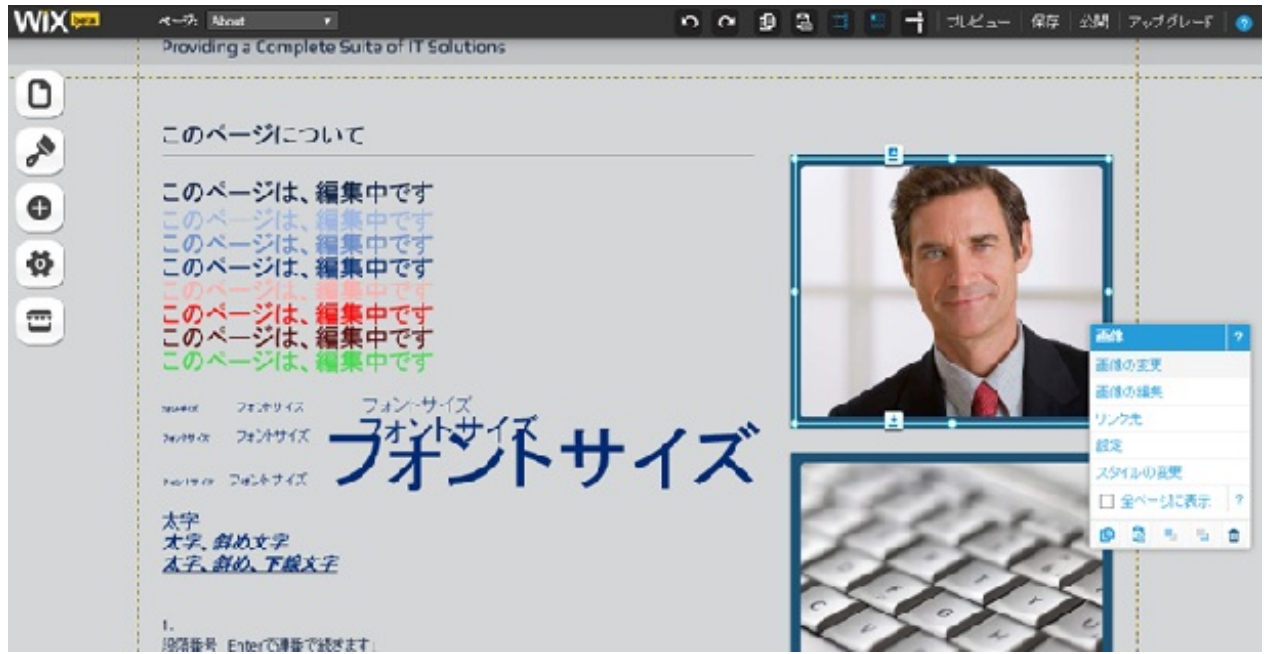

別画面にて以下画面が表示されるので、タブを「マイイメージ」から「無料 **from WIX**」へ切り替 えます

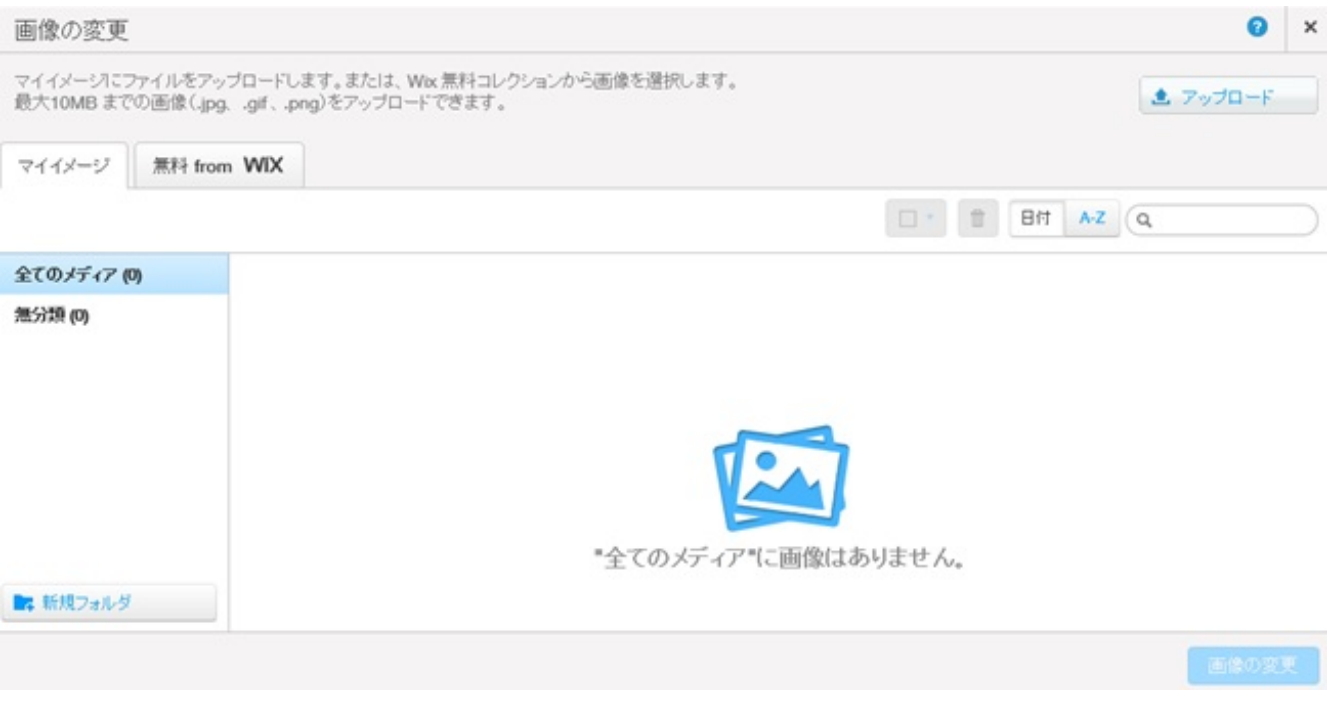

左枠よりカテゴリを選び、それぞれの画像が選べます。 今回は「建築&インテリア」から、最初の画像を選択します

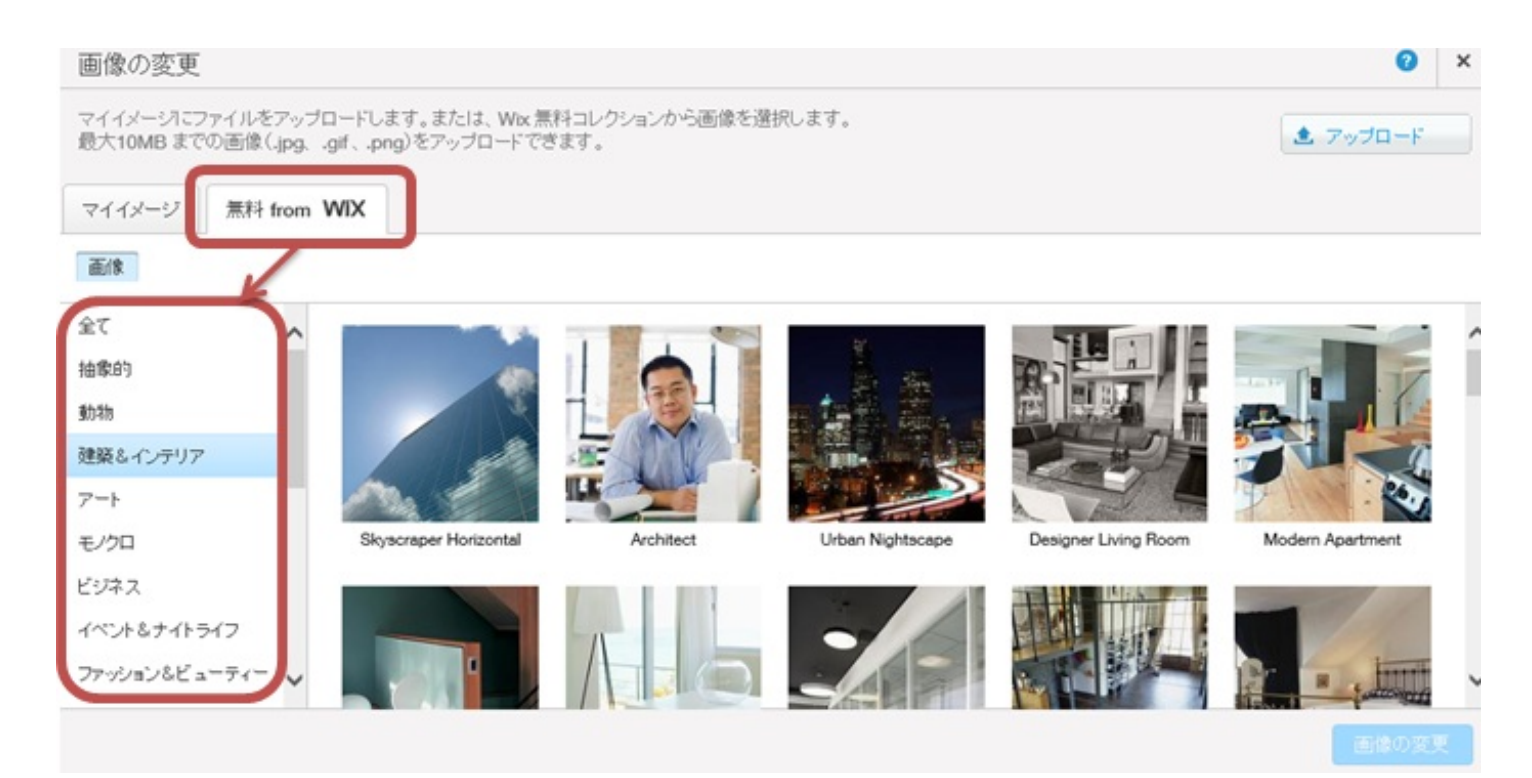

# 左上の画像を選択し、右下の「画像変更」ボタンを押せば切り替わります。

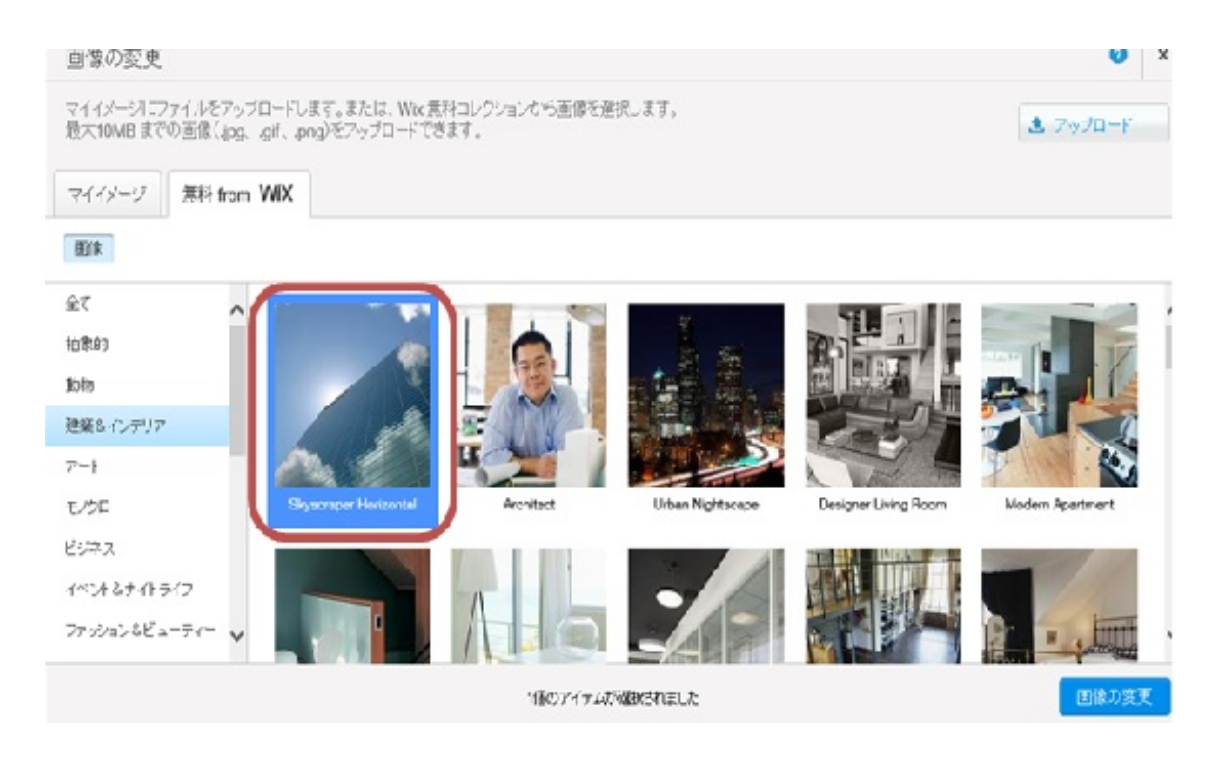

画像が切り替わっていれば**OK**です

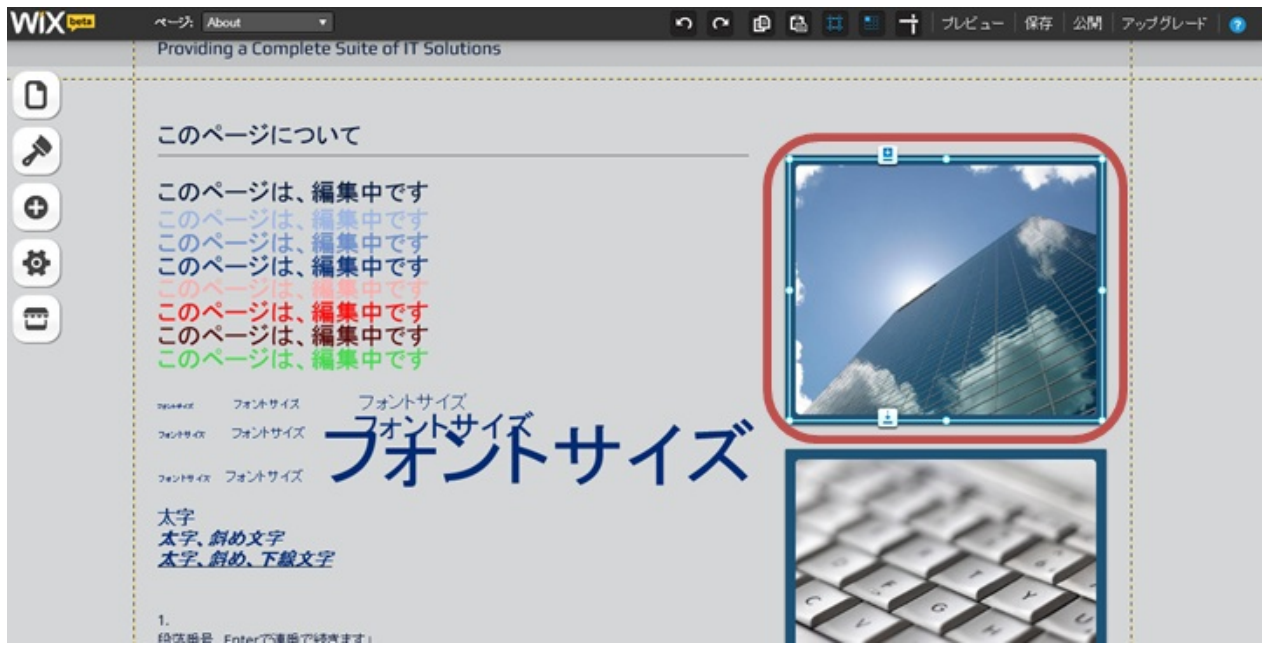

**Wix**も豊富な画像がそろっていますが、自身のオリジナル画像を用いる事もできます その際には、画像を一度アップロードし、変更します

画像変更画面の「マイイメージ」のまま、右上の「アップロード」を選択し、

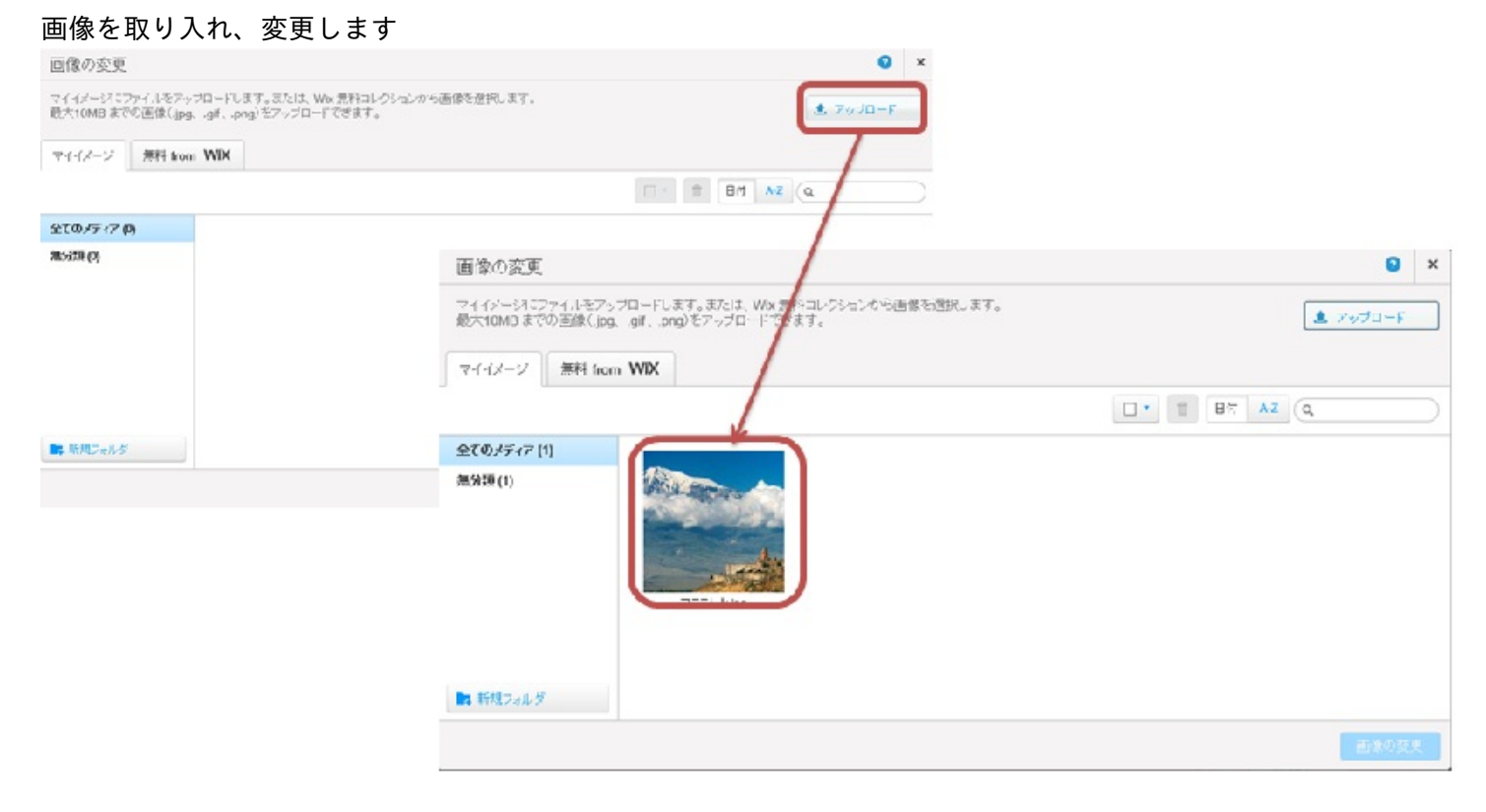

# ツールを使用してみる

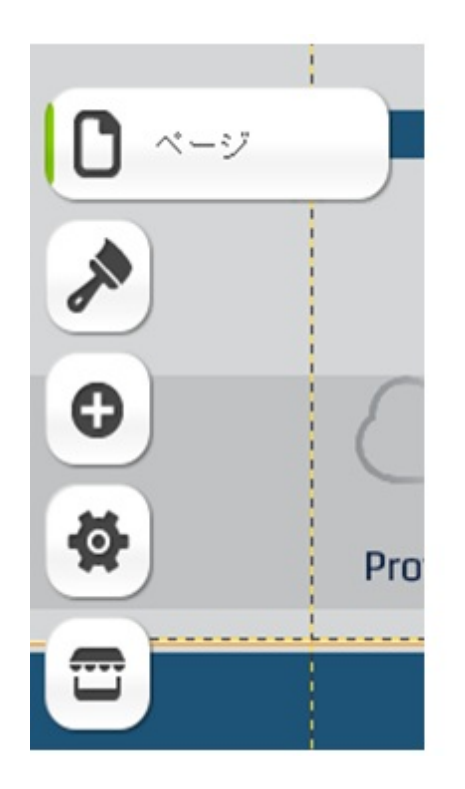

各ツールは左上の「ボタン」より編集、追加が可能です ■ページ 主にメニュー名の変更が行えます

■デザイン 主に背景、色、フォントの編集・追加が行えます

■追加 主に画像、図形、線、ボタン、アプリを追加することができます

■設定 主に、SEOや解析情報、その他設定が行える

■アブリ Wixか提供するさまざまアブリが使用できます。 無料、有料版がありますので、要確認

■背景を変えてみる

ツールから「デザイン」→「背景」を選択 **WiX** ページ ホーム ・ O Clients About Services Careers Support デザイン  $\times$ デザインツールを使って、あなたのお好<br>みに合わせてサイトを作りましょう。 ٨ trie o **Vices**  $\Box$  RR 츞 suite of IT Solutions 第 さ P  $\Xi$ A 7+2+ **Solutions secure** environment I'm a paragraph. Click here to add your own text and<br>edit me. I'm a great place for you to tell a story and let<br>your users know a little more about you.

背景サンプルが表示されるので、その中から選択します

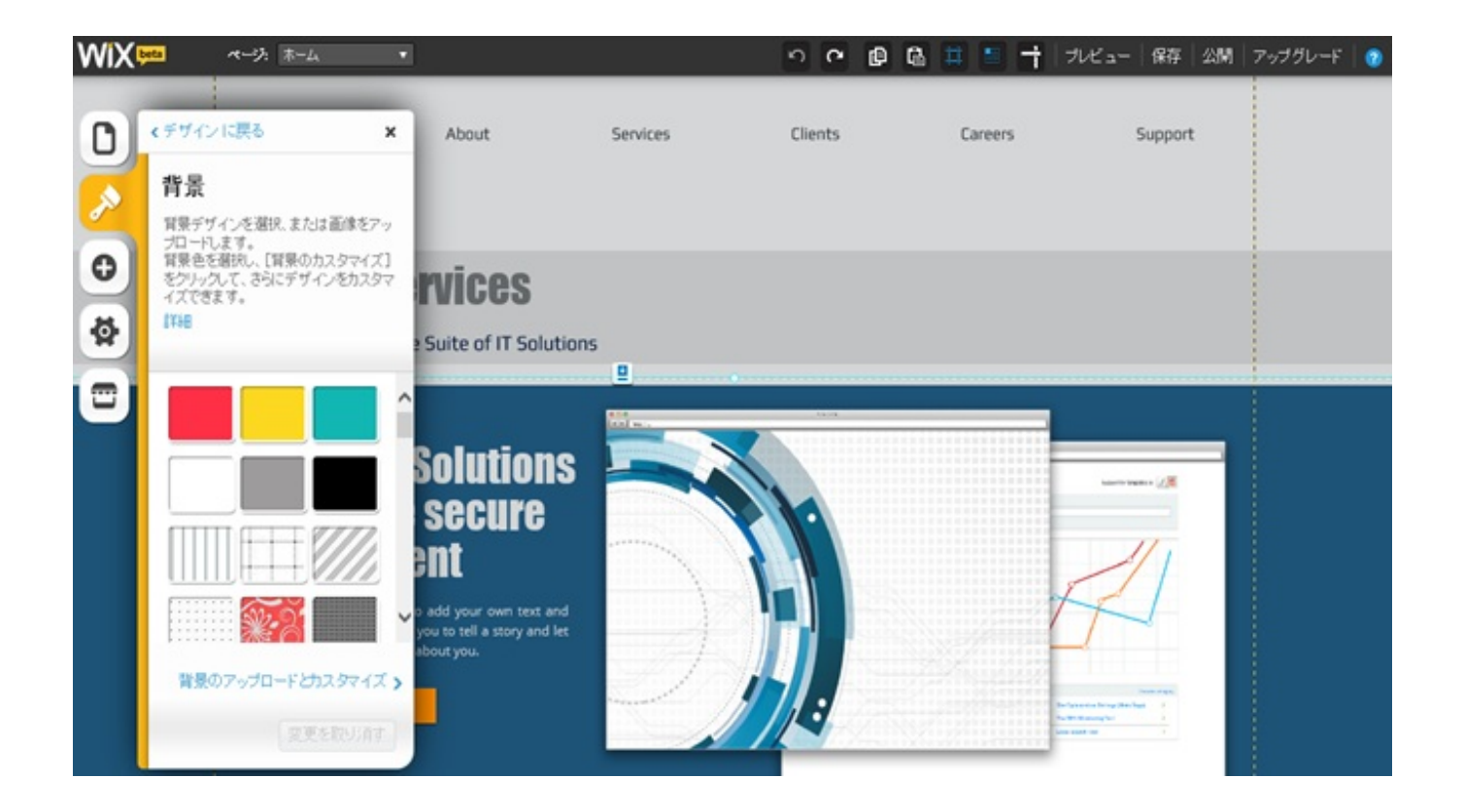

# 背景画像を選択しクリックした時点で、背景が変わります

# 背景を変更したら、全ページに適用されます

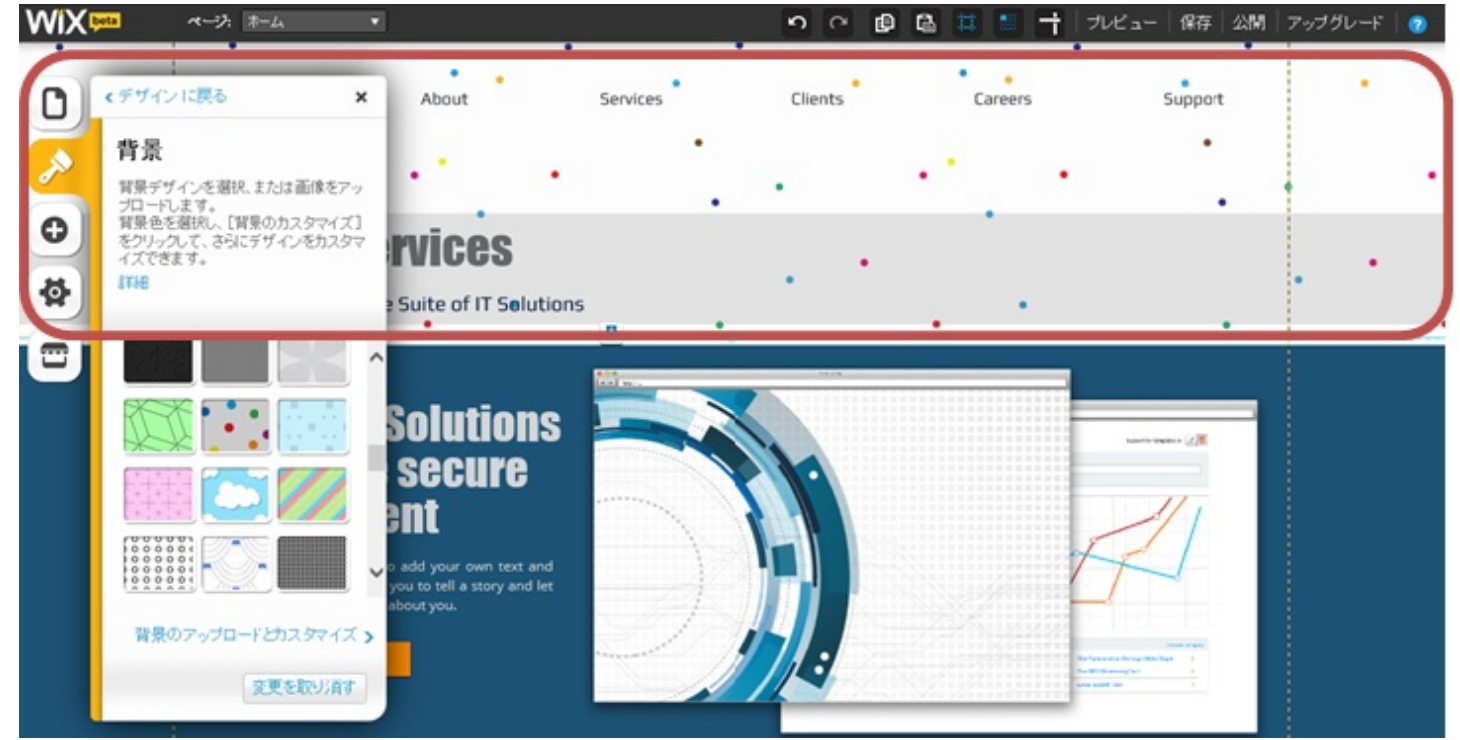

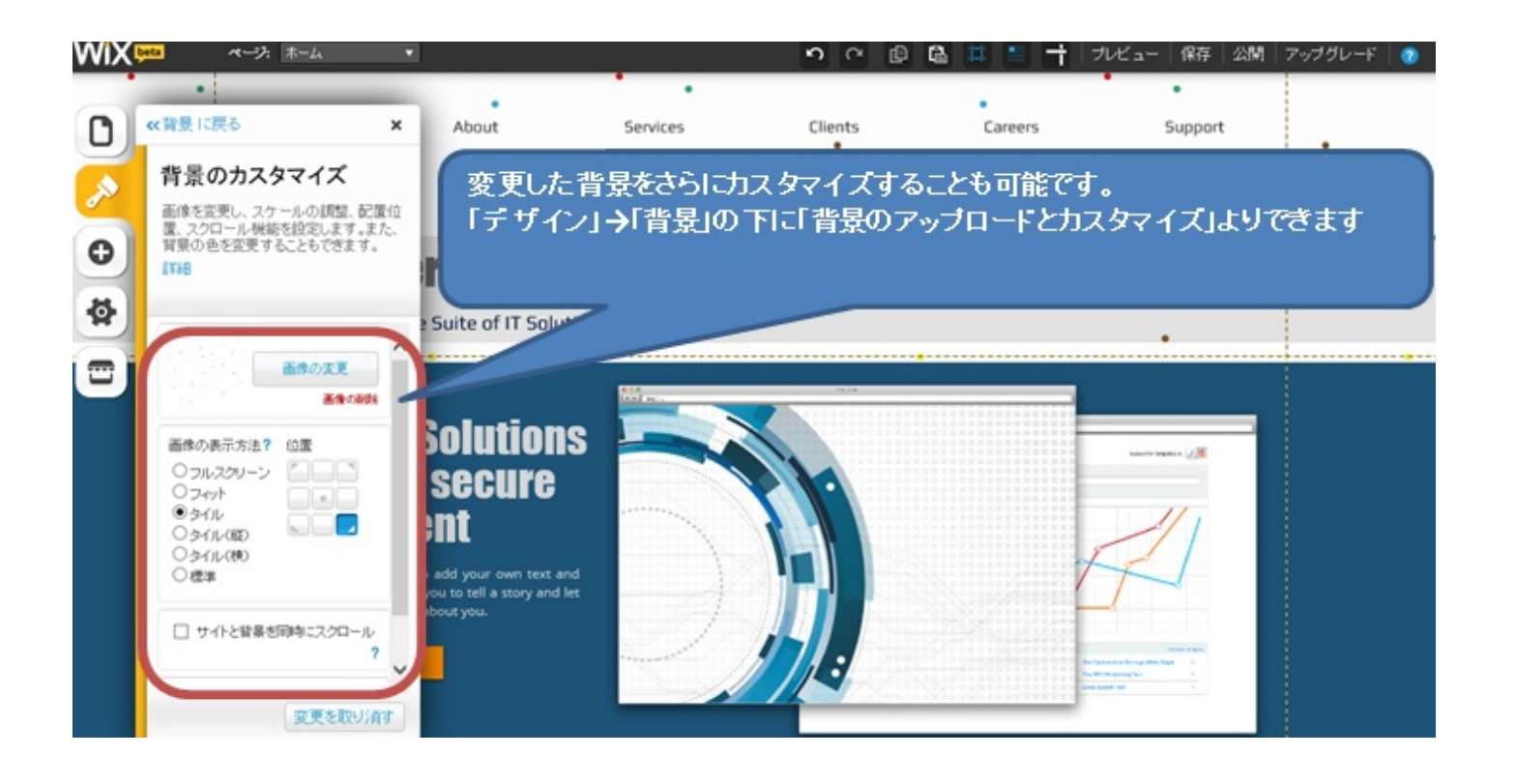

# ■全体的な色を変更

ホームページ全体の色を変更することが可能です

「デザイン」⇒「色」を選択します

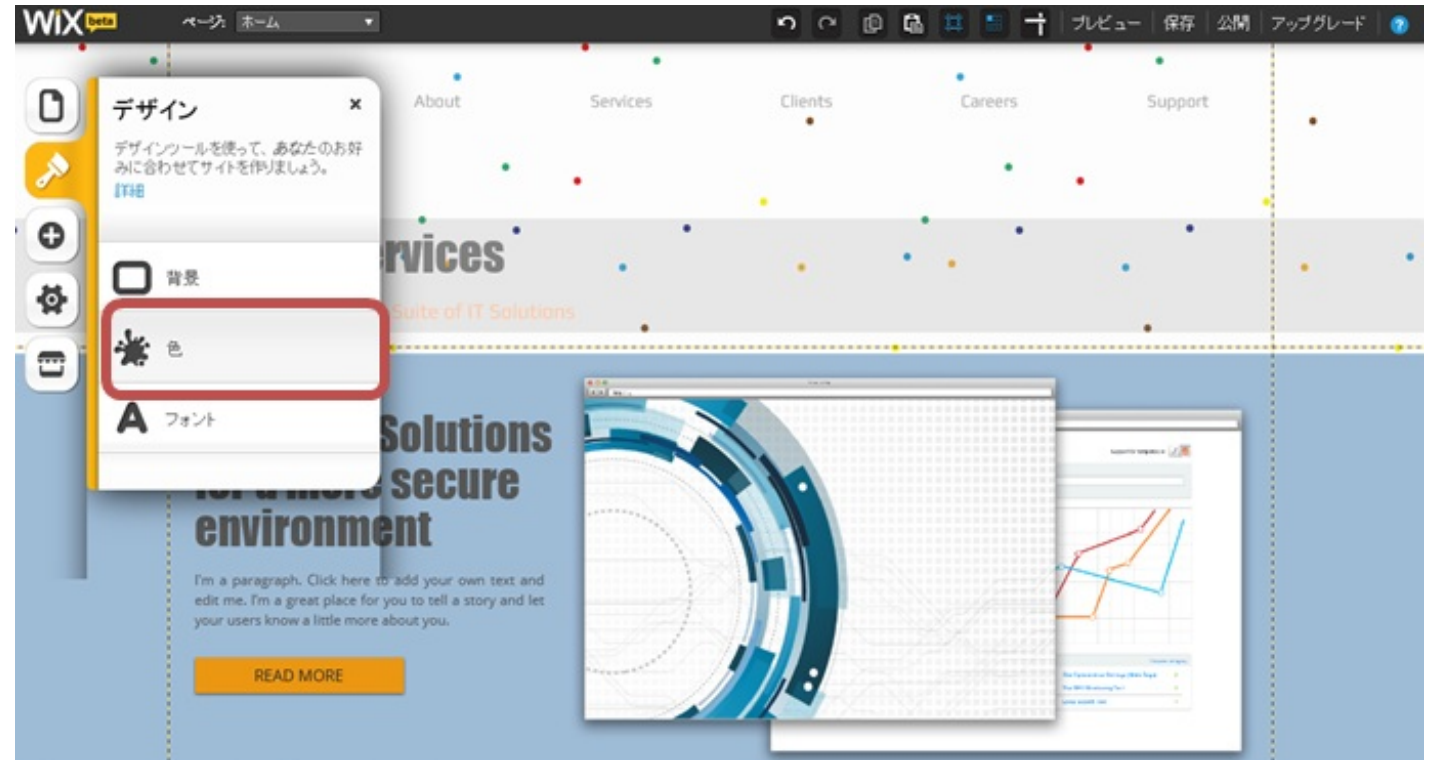

あらかじめバランスの取れた色彩が用意されているので、その中から選択します 選択した時点で全ページに適用されます

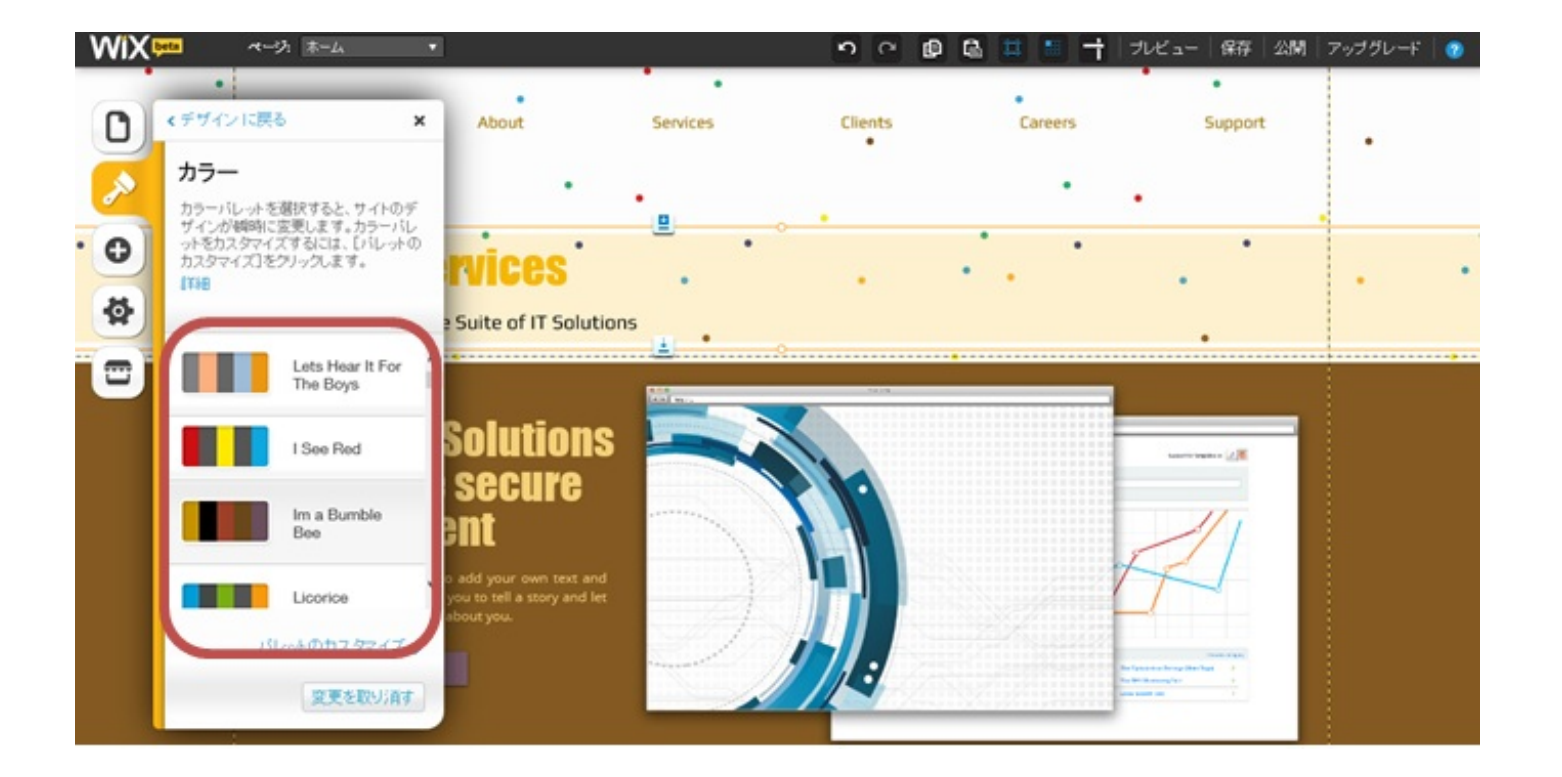

■リンクを貼付け他のページへ移動させる テキストまたは、画像にリンクを貼り、目的のページへ移動させます 画像の上で左クリックし「リンク先」を選択します ※アドレスは目的のページを選択してください。今回はサンプルでヤフーを利用してます プレビュー画面で、画像をクリックしページが表示されれば**OK**です

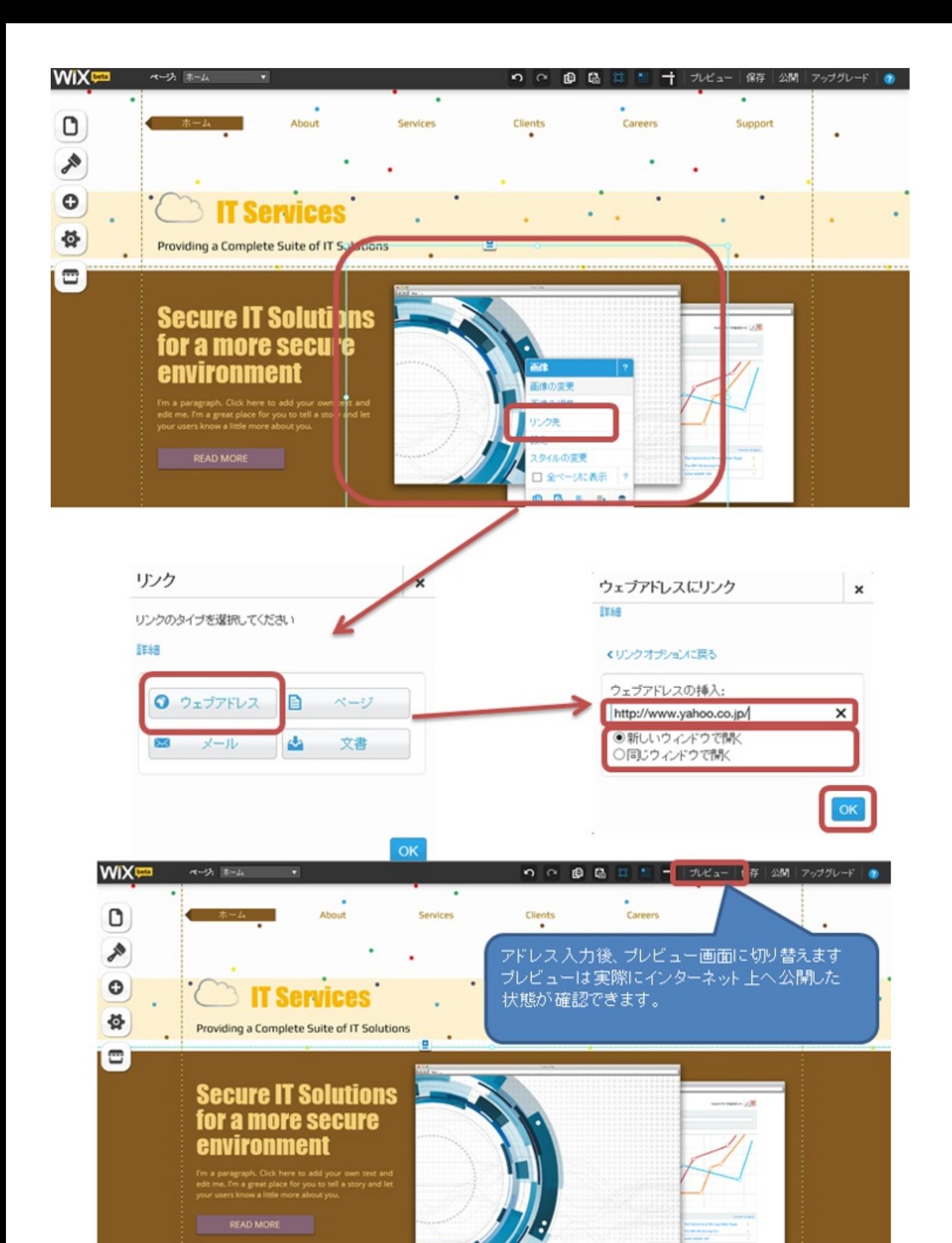

# ■スライド画像

複数の画像を使用し、スライドすることができます。

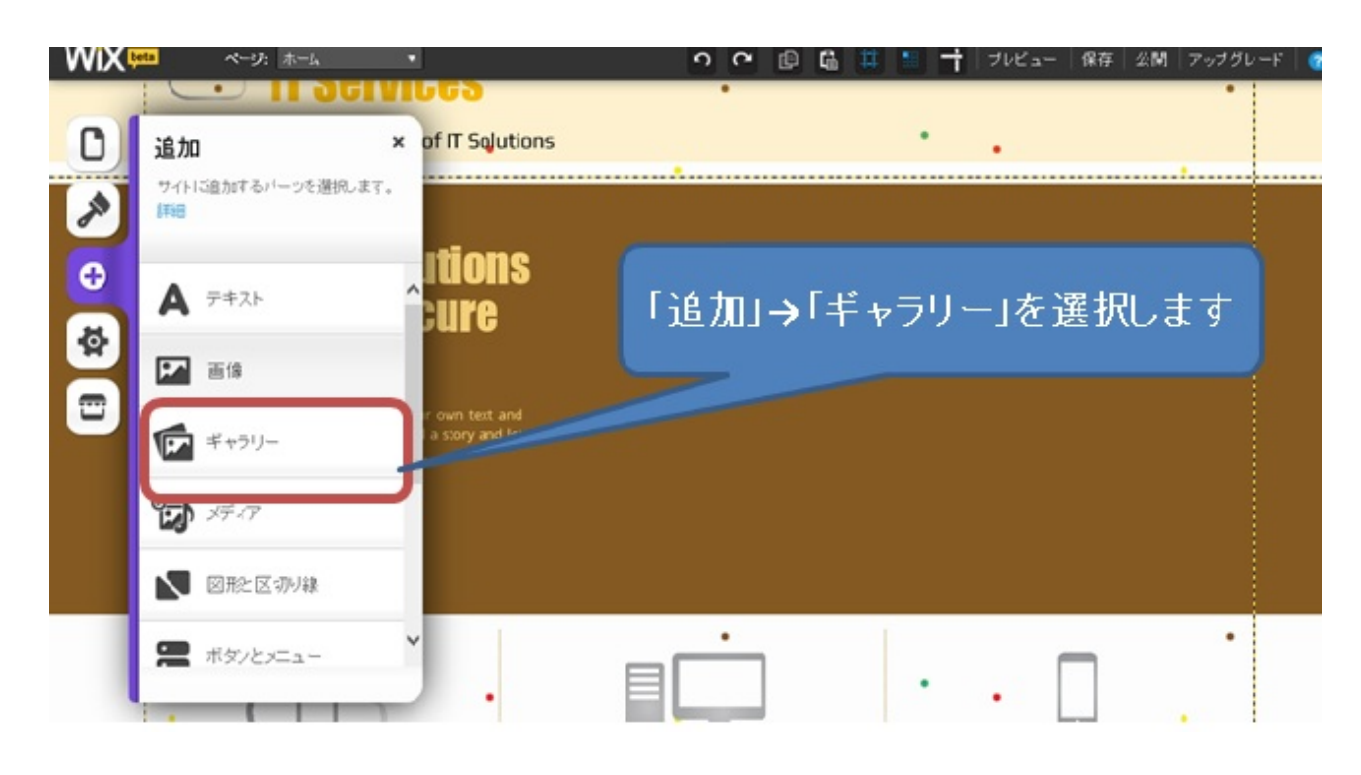

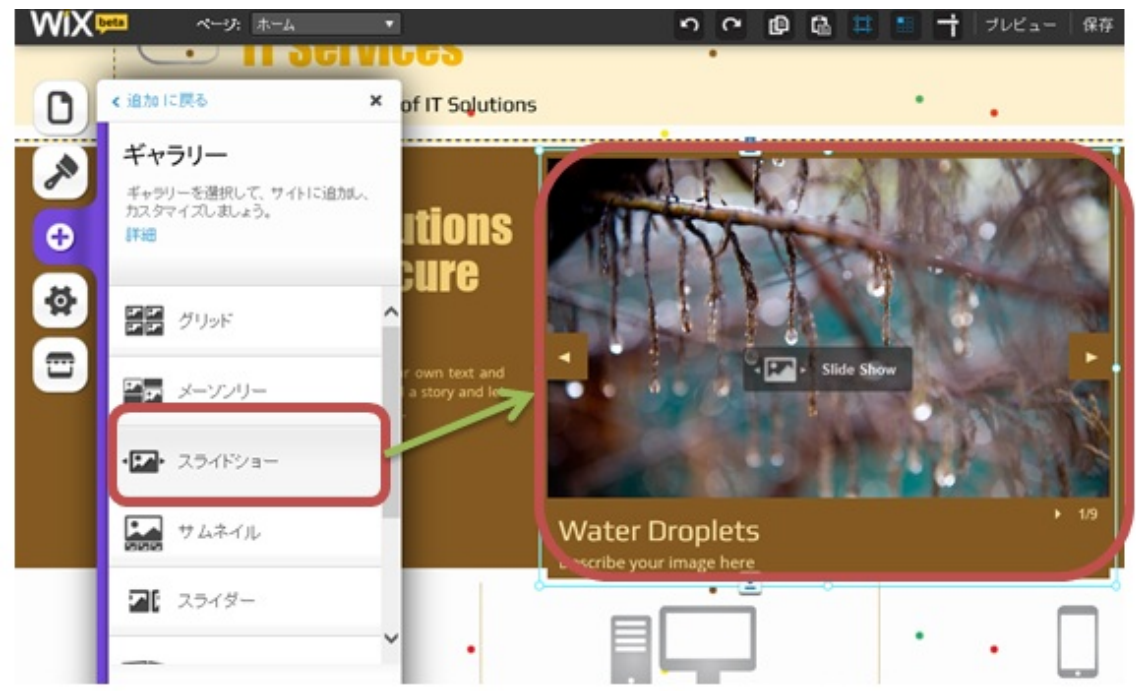

スライドショーをクリックすると、画面に画像が表示されます。 デフォルトで用意されている画像をスライドさせたい画像へ変 更します

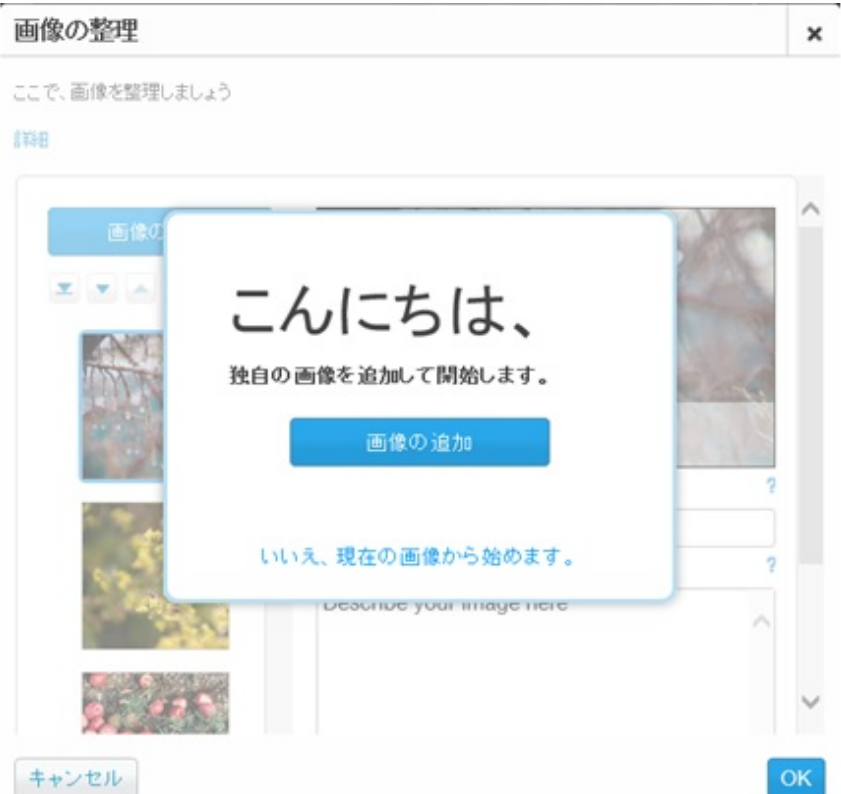

左記が表示されますので、あらかじめ画像が 用意されていれば、「画像の追加」でアップロードしてください 今回は、デフォルトで用意されている画像を使用します。 その場合は、「いいえ、現在の画像から始めます。」を選択

各画像にタイトルと説明文を追記、**URL**を貼り付ける事も可能です

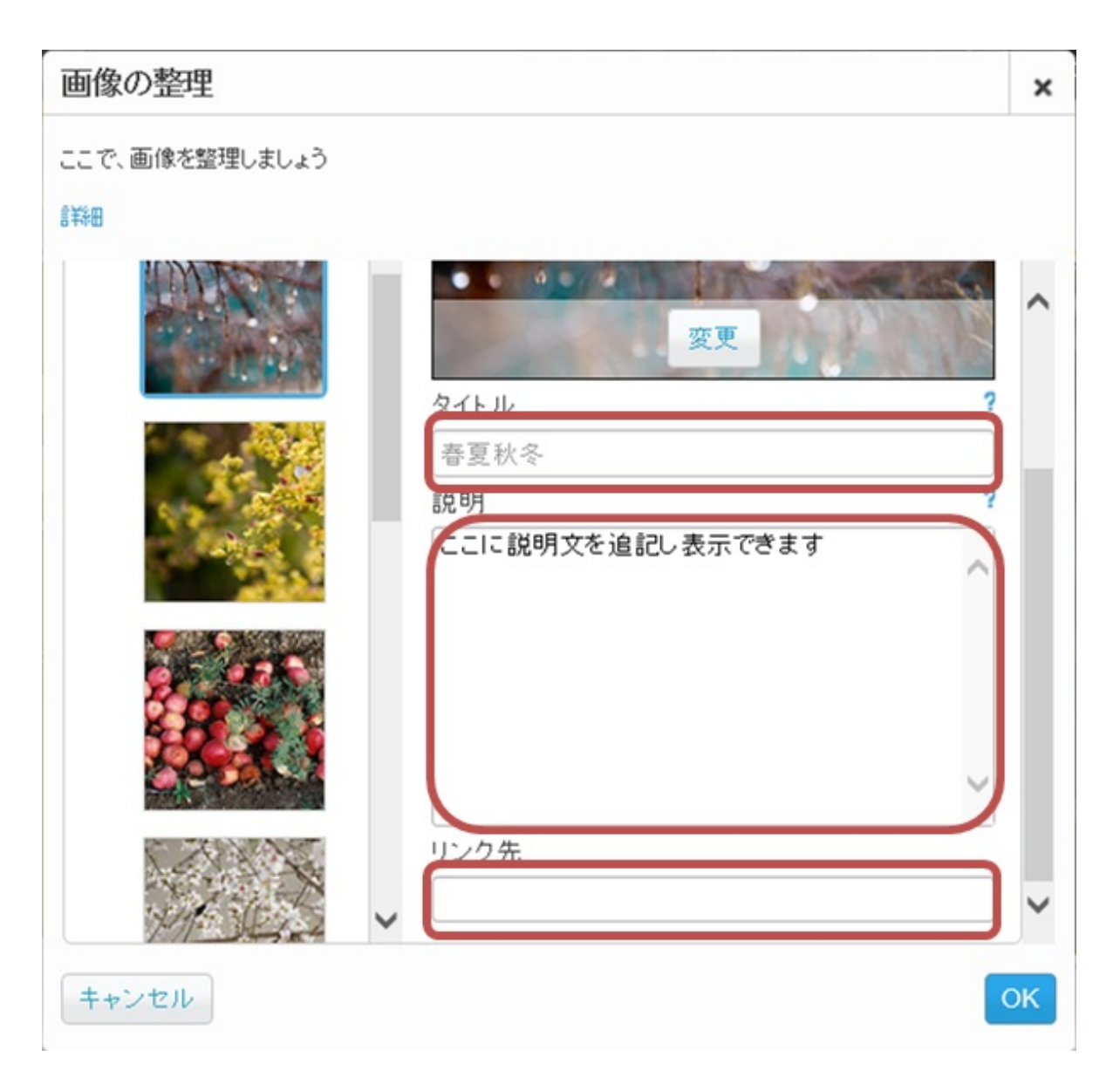

画像を左クリックし、「設定」を選択すると、あらゆる設定が行えます。 スライドの方法、効果、切り替わり時間・・・ 全て設定したら、「プレビュー」で確認してみてください 設定が反映されていれば**OK**です。

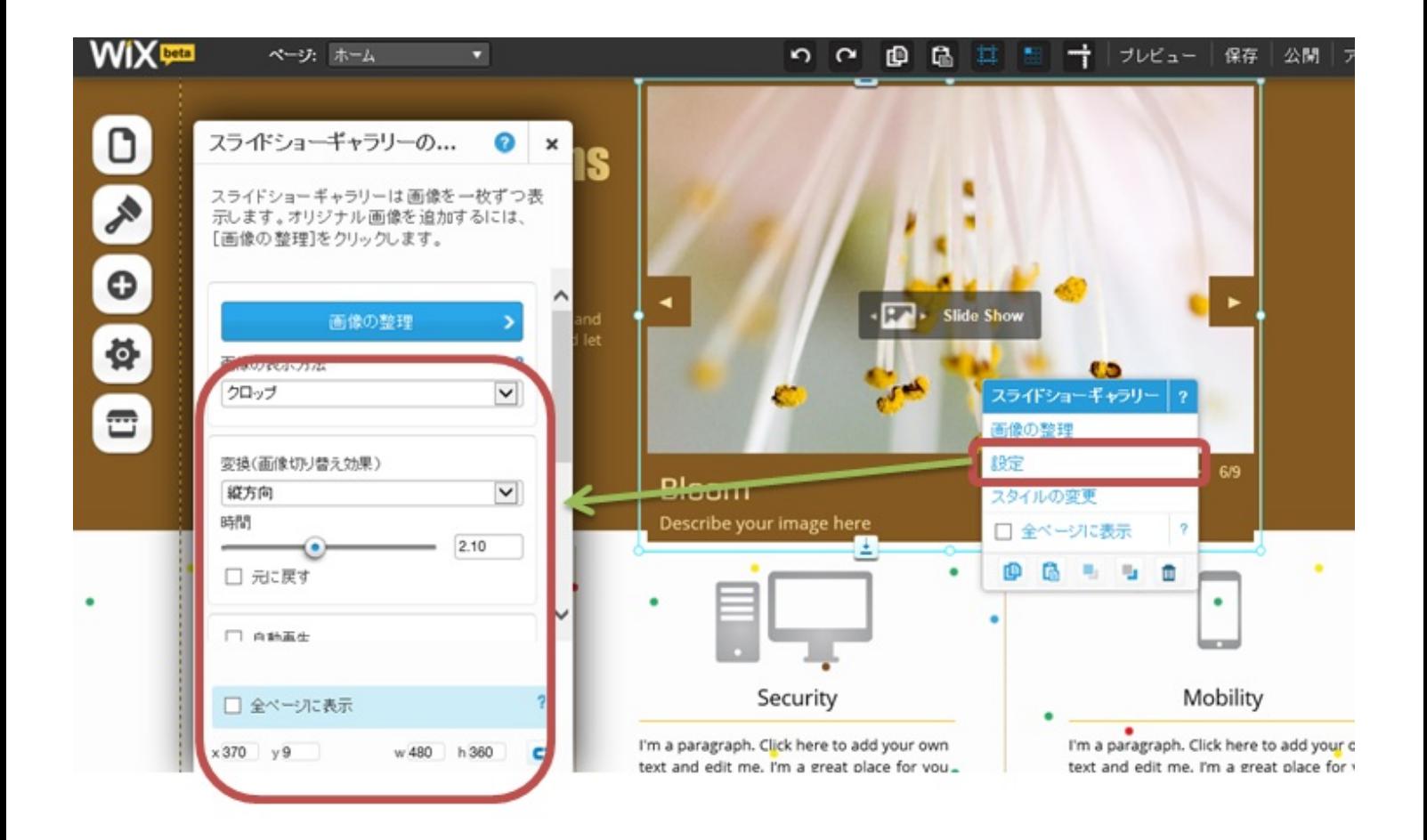

動画をアップする

■動画をページ上にアップさせる 動画は主に**YouTube**、オーディオプレイヤー、**SoundCloud**になります ※**SoundCloud**は別途登録が必要となります。 今回は**YouTube**を参考にさせていただきます。

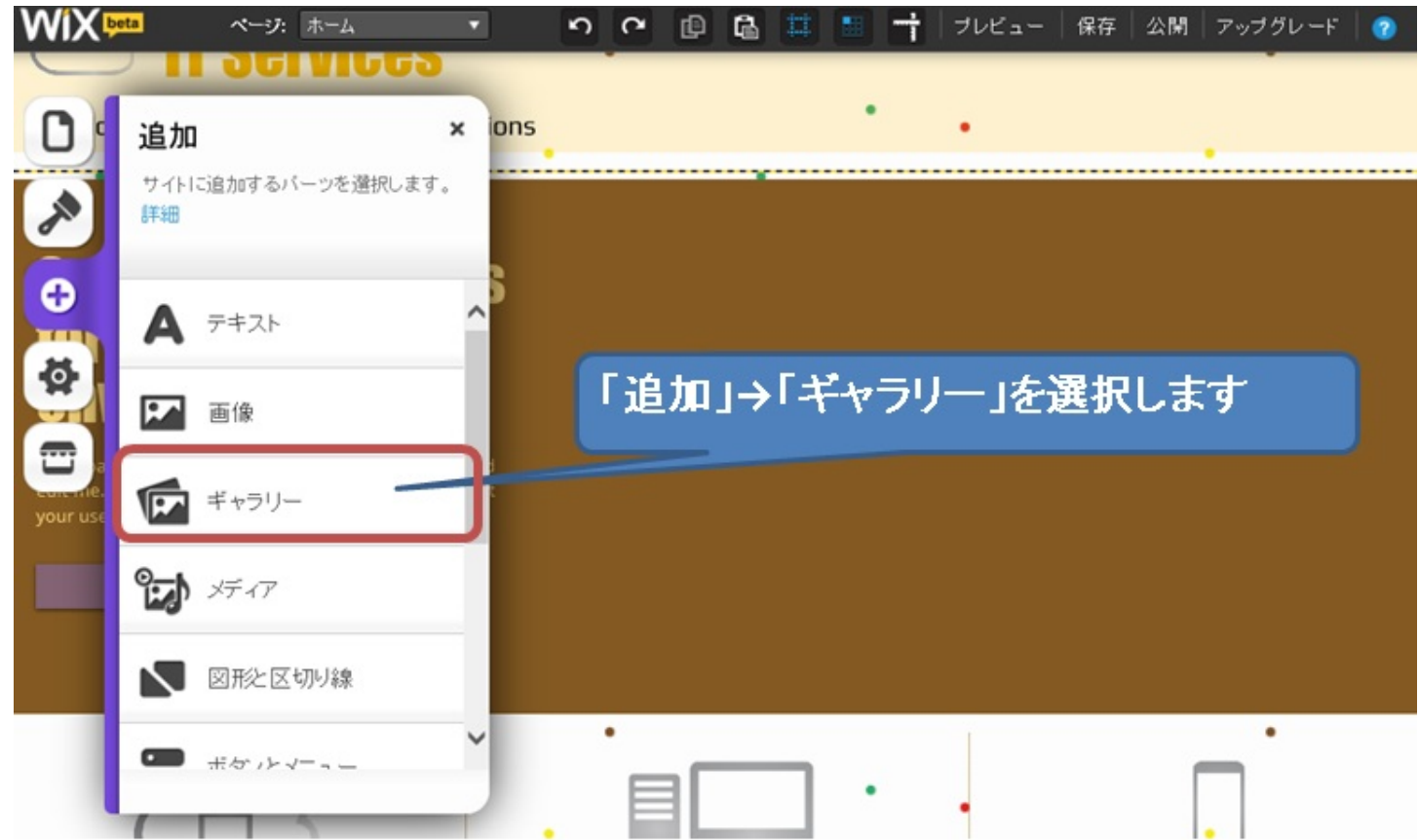

「動画」を選択すると、サンプル動画が表れるので、この動画を 編集、変更していきます。

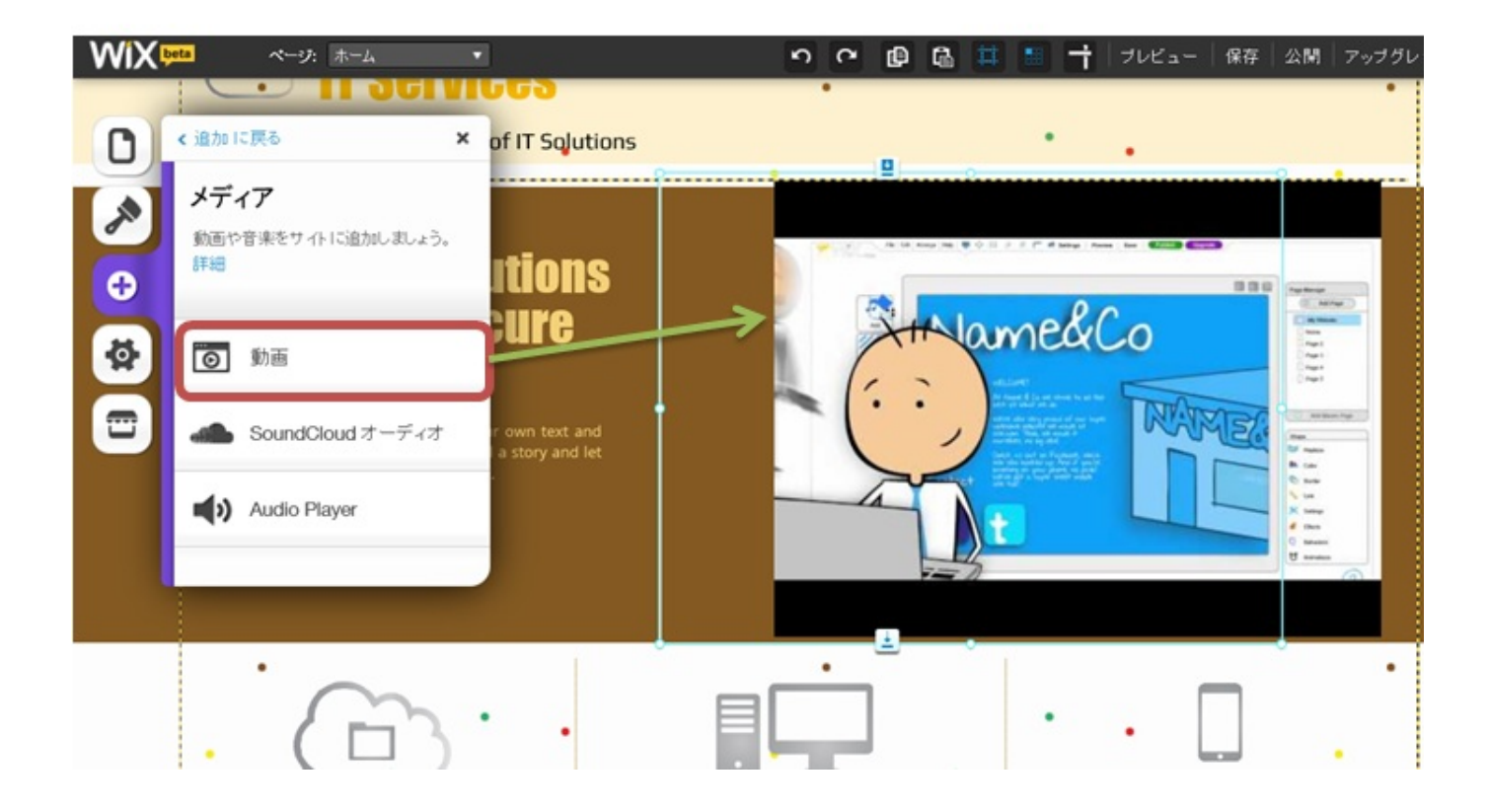

サンプル動画を左クリックし、「設定」を選択します。 設定画面にて、動画の**URL**と各設定が行えます。

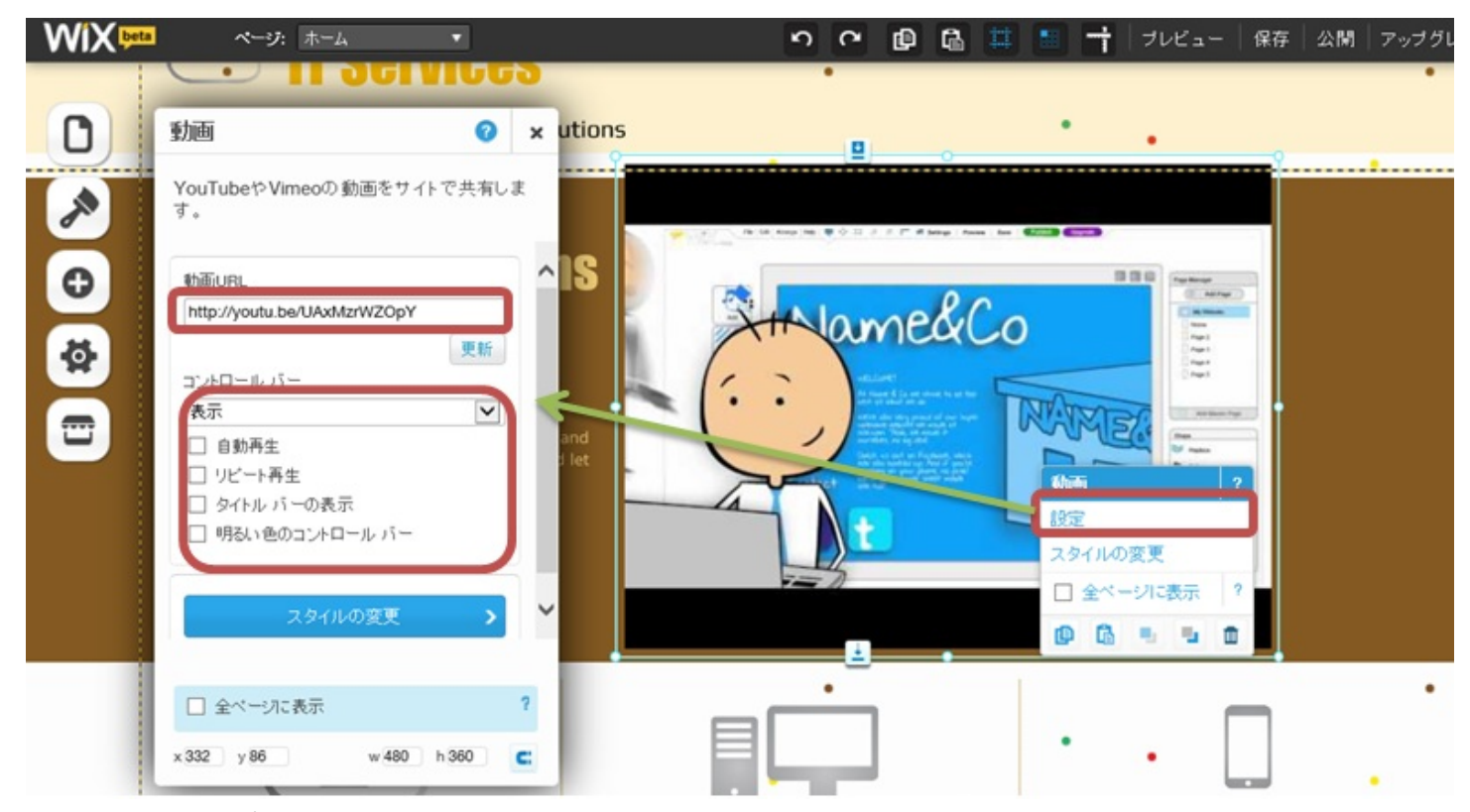

最後に更新し、プレビュー画面で動画が再生できれば**OK**です。

※一部(ほとんでしたが・・)再生する際、動画画面を最大にしないと視聴 できないようです。(仕様かどうかは不明です)

# ■アプリを追加

アプリを追加することで、ホームページをより充実させることができます。

ツールの「**AppMarket**」を選択します。※有料**/**無料があります。

今回は無料を選択し、時計を表示させてみます。

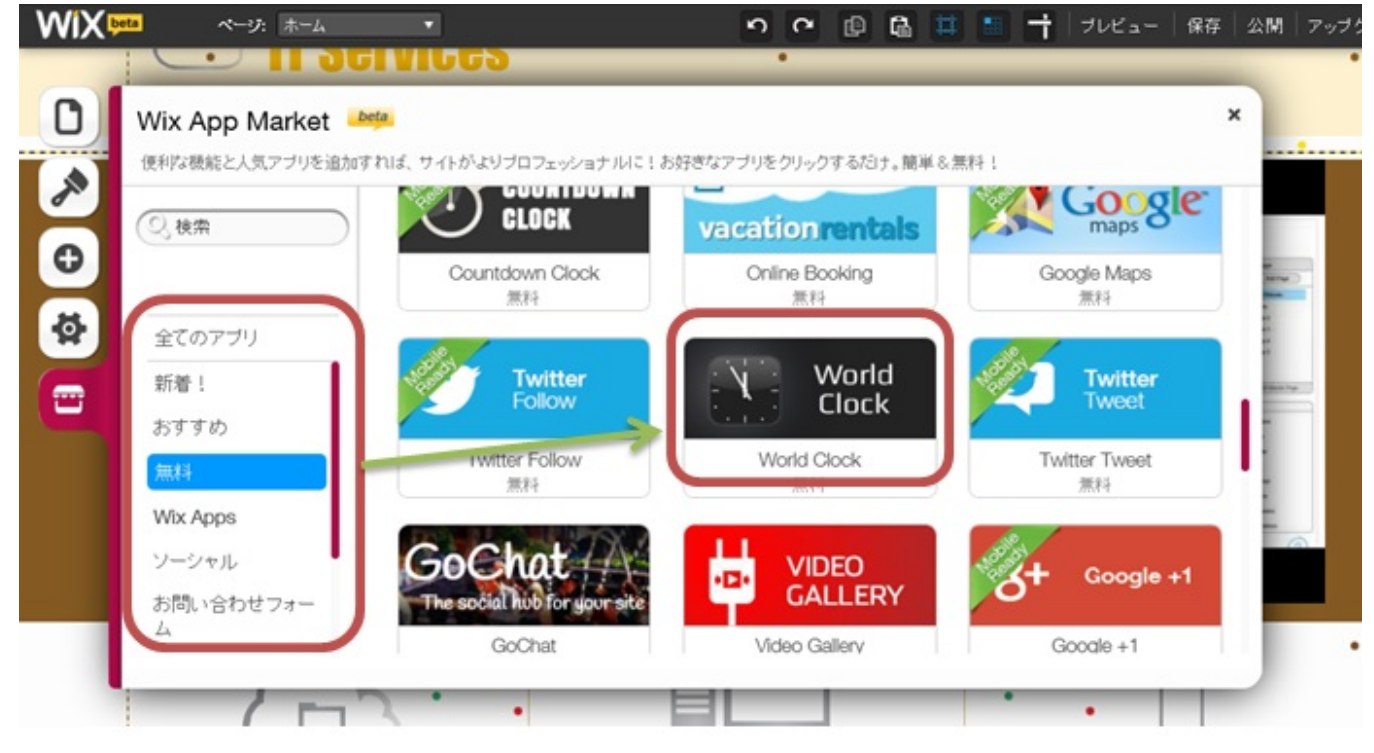

# 右上の「サイトに追加」を選択します

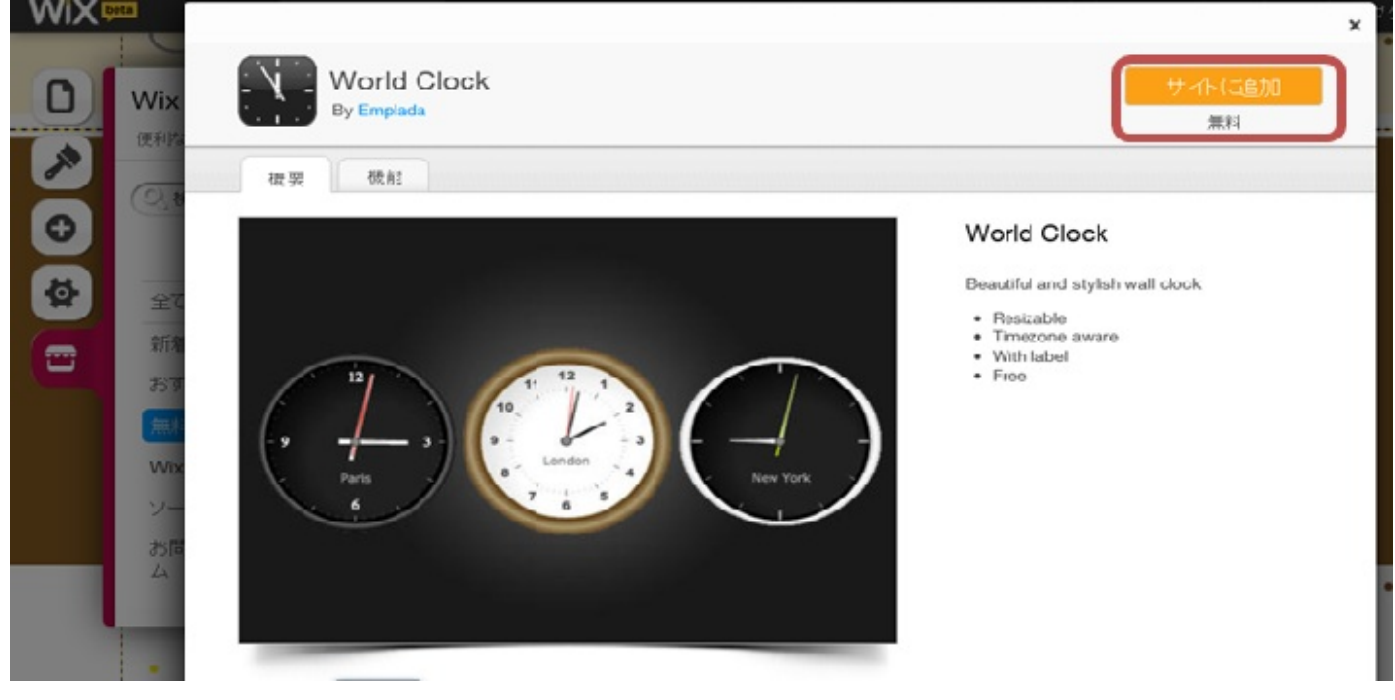

ページ内にアナログ時計が表示されていれば**OK**です

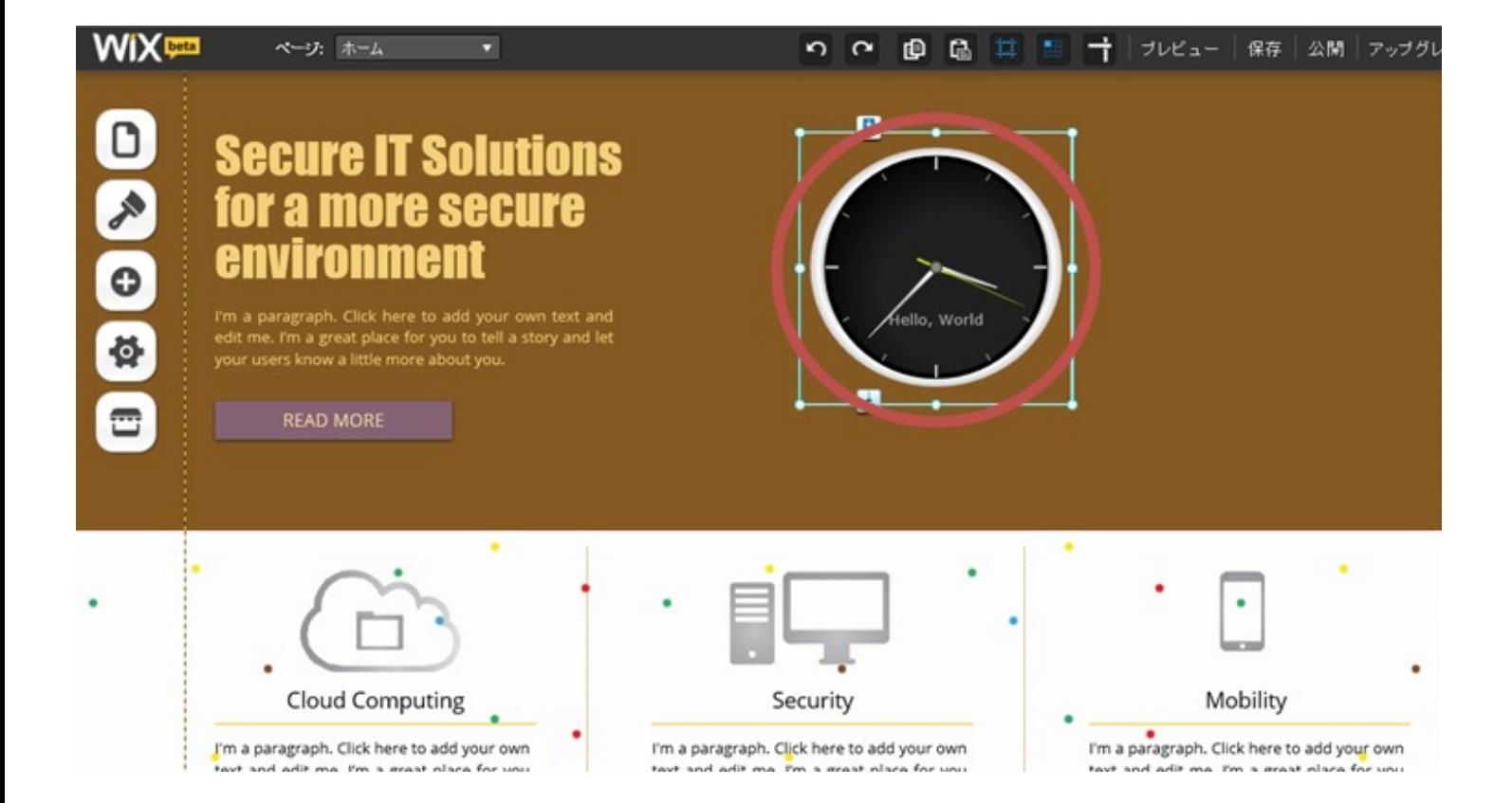

#### ■フォントを外部で作成し、Wixへ

日本語フォントが限られていますが、オリジナルを作成して 外部から「画像」として取り込む方法があります。

#### ■フリーフォントで簡単ロゴ作成

#### **<http://lightbox.on.coocan.jp/html/fontImage.php>**

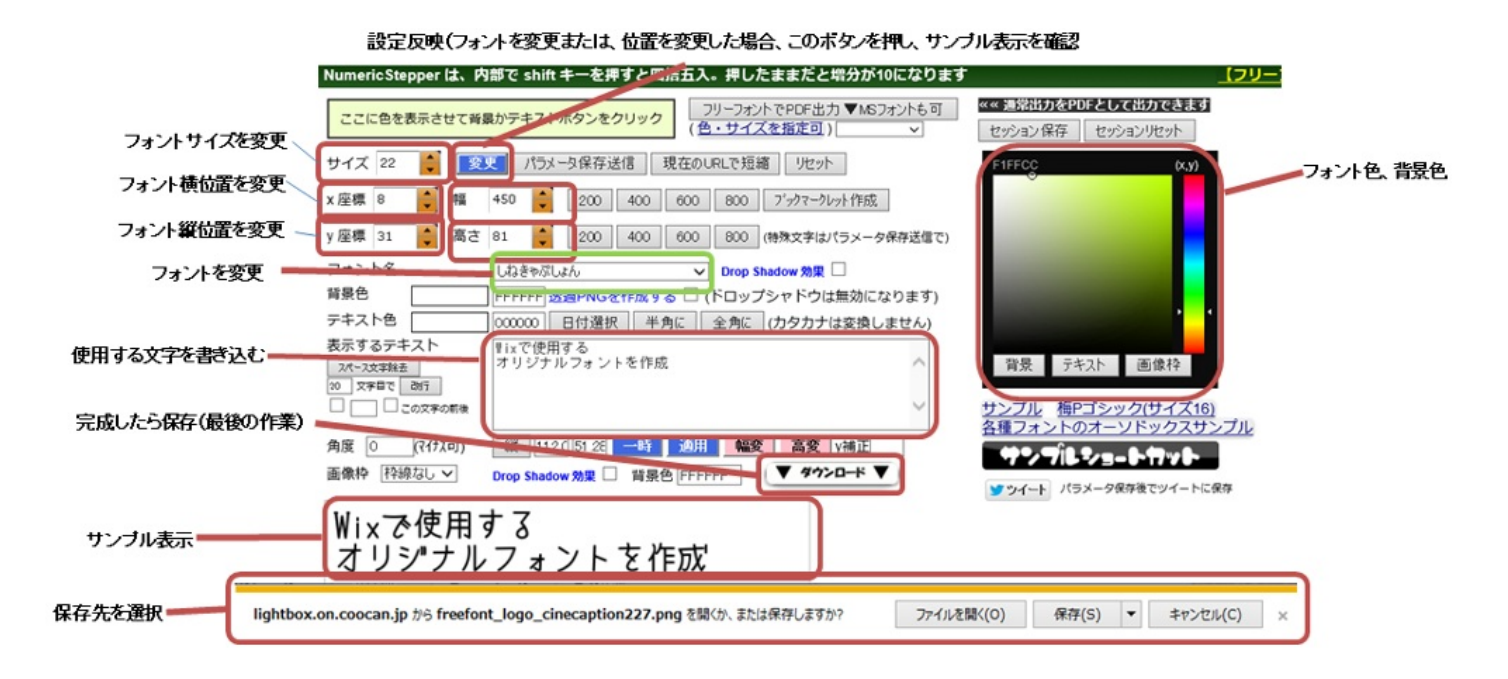

# 少しわかりづらいですが、上記サイトにて、いろんなフォント、ロゴ作成が可能です

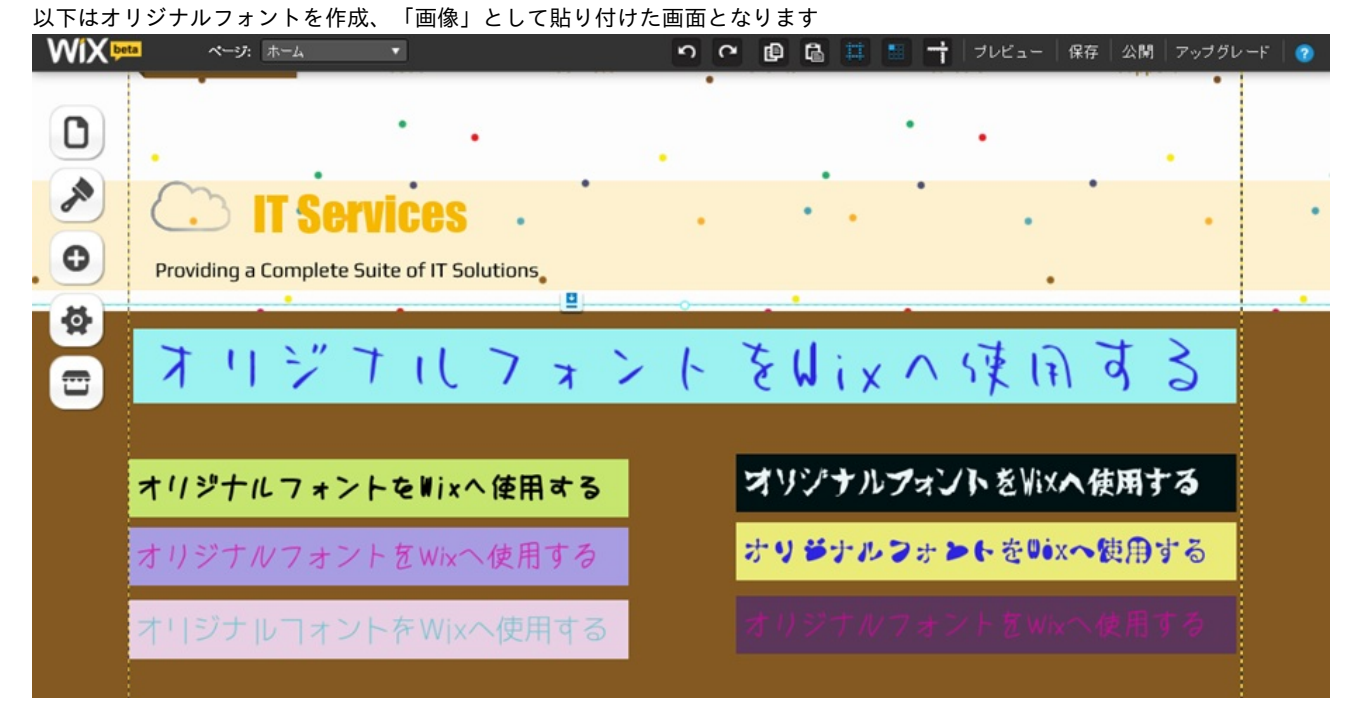

■最後に

かなり急ぎ足で駆け込みましたが、これまでに載せてきた やり方を用いれば、様々な応用と、プロ並みの完成度が期待できます

HTMLの知識も必要ありませんので、誰でも安易にHP作成が行えます。

時間を要しますが、あらかじめ用意されているものを編集するだけですから、 本来のHP作成よりはかなり短縮的に作業が行えます。

少しでも参考になれば幸いですm(\_\_)m

短いですが、最後までありがとうございました。 素敵なHPを作成されてください☆彡

# 初心者がプロ並みのHPを完成させるまで

<http://p.booklog.jp/book/77109> 参考URL:<http://tsukasapo29.wix.com/dakkyaku>

著者 : tsukasapo

著者プロフィール: <http://p.booklog.jp/users/tsukasapo/profile> HP作成に不明な点がございましたら、問い合わせ受付けています tsukasapo29@yahoo.co.jp

> 感想はこちらのコメントへ <http://p.booklog.jp/book/77109>

ブクログ本棚へ入れる <http://booklog.jp/item/3/77109>

電子書籍プラットフォーム:ブクログのパブー (<http://p.booklog.jp/>) 運営会社:株式会社ブクログ